# **SVMPC1** Manual do Usuário Versão 2.0

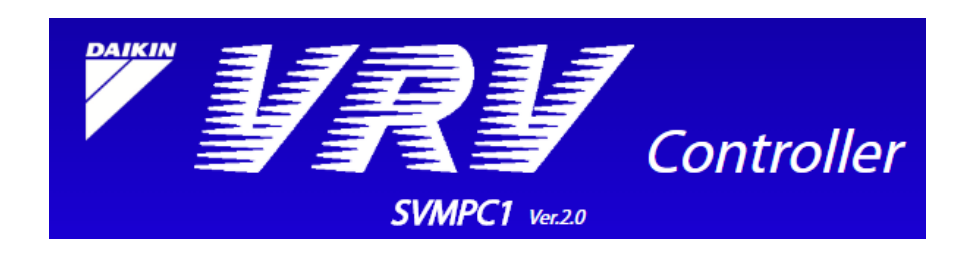

27.Jul.2018

# Conteúdo

# Parte 1: Visão Geral

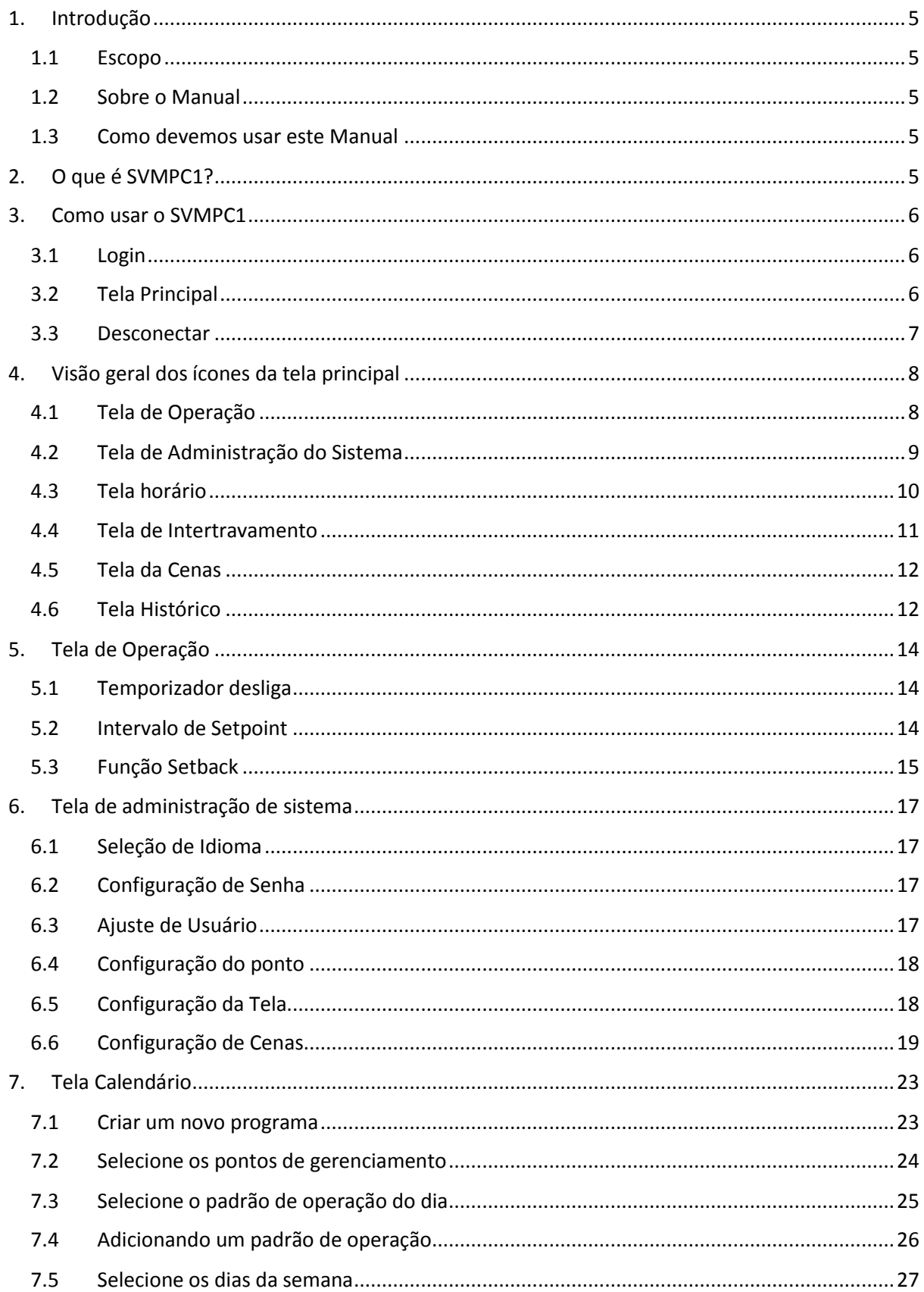

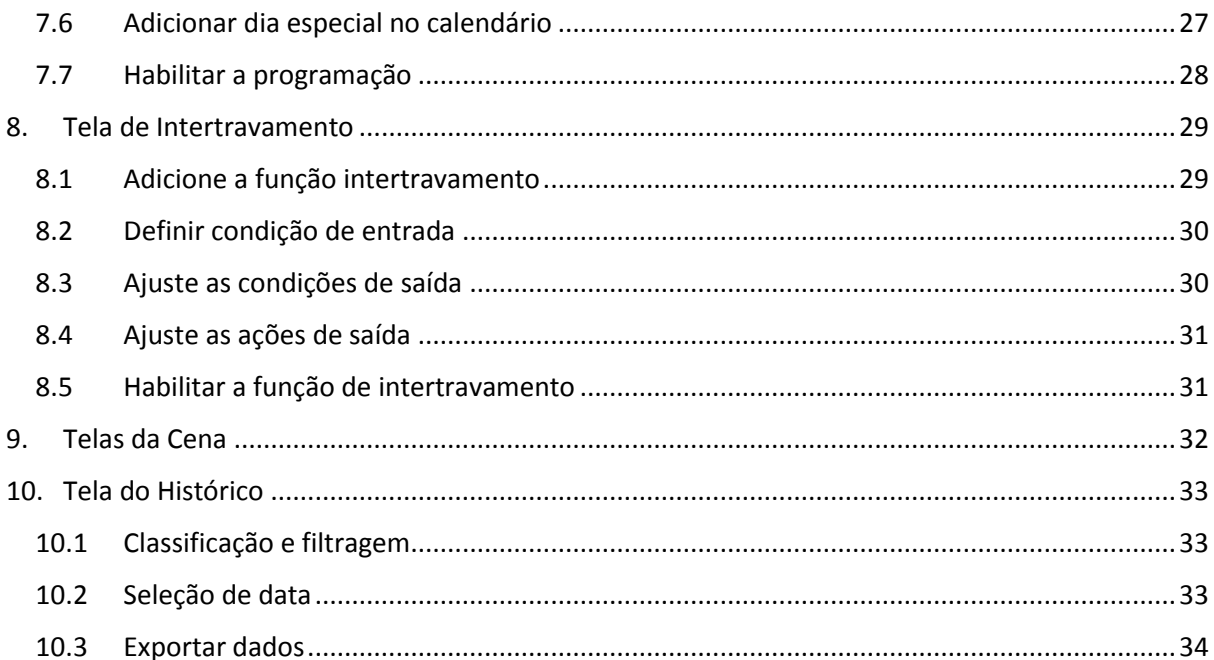

# **Parte 1: Visão Geral**

# <span id="page-4-0"></span>**1. Introdução**

## <span id="page-4-1"></span>1.1 Escopo

O Este manual cobre as funcionalidades do SVMPC1 v1.2.

## <span id="page-4-2"></span>1.2 Sobre o Manual

O manual é categorizado nas seguintes seções:

Seção 1 – Introdução para este manual Seção 2 – Introduzindo SVMPC1 Seção 3 – Usar as funções principais para acesso do SVMPC1 Seção 4 – Visão geral dos ícones da tela principal do SVMPC1 Seção 5 até 10 – Explicação detalhada sobre as funções dos ícones do SVMPC1

# <span id="page-4-3"></span>1.3 Como devemos usar este Manual

O manual é planejado para todos usuários e administrador para uso do SVMPC1.

- **Usuários:** Para o gerenciamento e controle dos pontos e configuração de cenas para SVMPC1 (Algumas configurações do sistema são definidas pelo administrador para os usuários)
- **Administrador:** Para definir configurações para pontos de gerenciamento e funções, como administração do sistema, rede e intertravamento

# <span id="page-4-4"></span>**2. O que é SVMPC1?**

SVMPC1 é um controle central para VRV na qual permite o controle e o monitoramento remoto com o uso de um tablet ou smartphone. SVMPC1 possui a função calendário que fornece a programação e outras funções de controle automático que permite que o sistema VRV opere automaticamente durante todo o ano.

SVMPC1 ajuda você a gerenciar o ar condicionado e economizar a energia do seu prédio ou escritório.

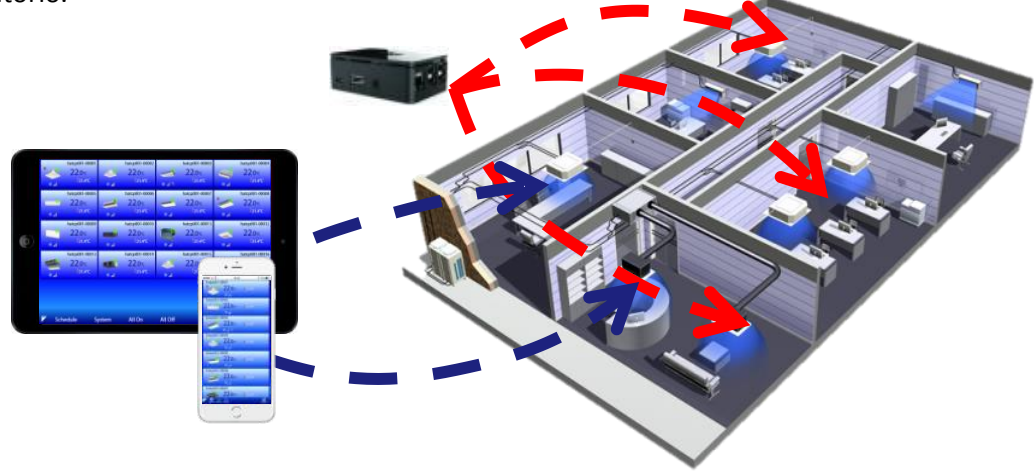

# <span id="page-5-0"></span>**3. Como usar o SVMPC1**

## <span id="page-5-1"></span>3.1 Login

Login com nome de usuário registrado e senha para usar SVMPC1.

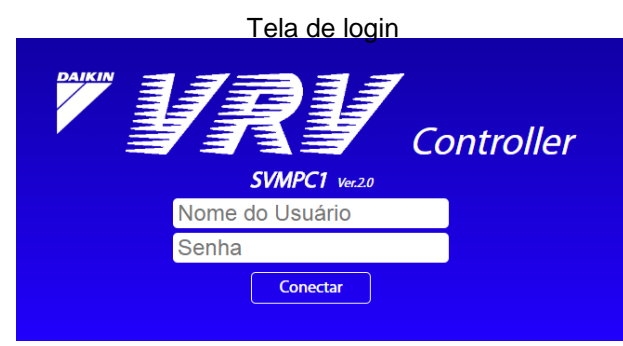

Você pode usar o usuário padrão "admin". "admin" este usuário não tem senha inicialmente. Entretanto, insira uma senha para o "admin" quando iniciar a sessão pela primeira vez.

Nota: O SVMPC1 pode ser conectado simultaneamente usando o mesmo nome de usuário, ao mesmo tempo em diferentes tablets ou smartphones.

## <span id="page-5-2"></span>3.2 Tela Principal

Quando o usuário é logado, a tela principal abre. Os pontos de gerenciamento são monitorados e controlados pelo SVMPC1, conforme a figura abaixo.

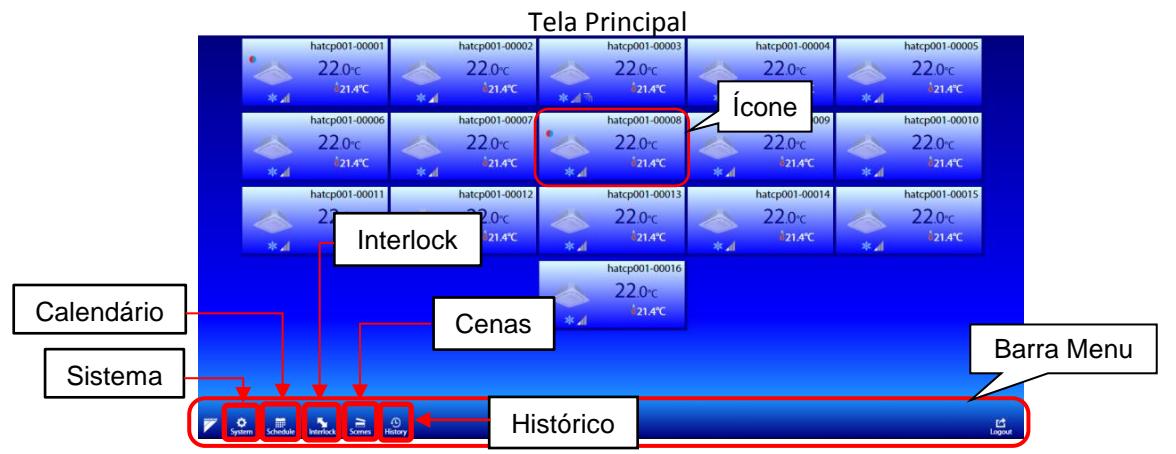

Os ícones de funções estão na barra de menu. Cada ícone abre uma tela de função quando tocado A função dos ícones são:

- Ícone: Abre a tela de operação individual dos pontos de gerenciamento.
- Sistema: Abra o menu de configurações do sistema.
- Calendário: Configure a operação automática para os dispositivos baseado na data e hora.
- Interlock: Configuração de operação automática para dispositivos baseado no status de outros dispositivos.
- Cenas: Operação de múltiplos dispositivos com toque de um botão. Cenas são configuradas sobre a tela do sistema.
- Histórico: Verifique a operação e erros, assim com as operações executadas pelos usuários.

*Nota: As configurações de programação, intertravamento e histórico só podem ser acessadas pelo usuário admin.*

Cada ícone mostra o status de um ponto de gerenciamento. Abaixo, figuras mostram o significado de cada função do ícone.

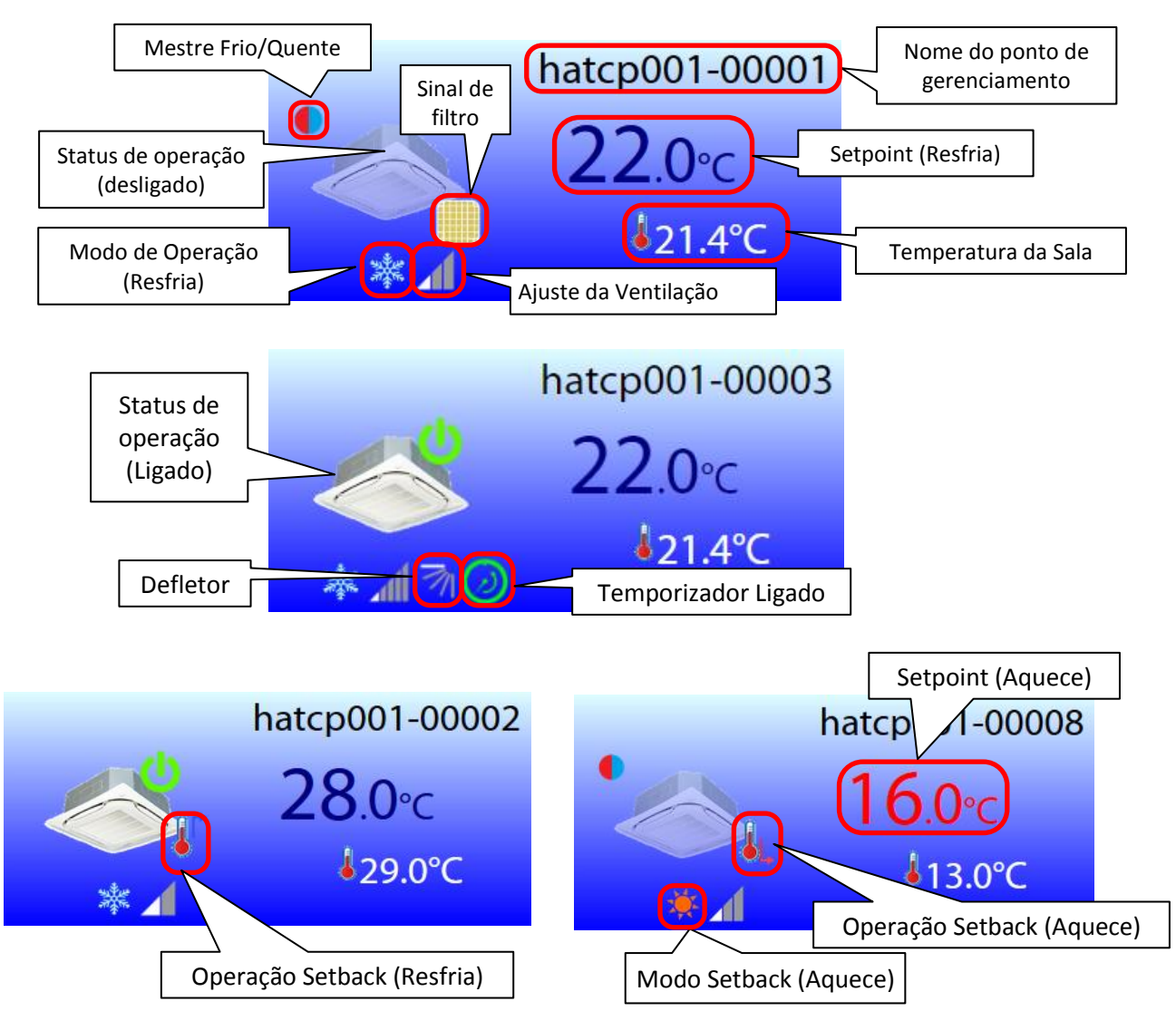

# <span id="page-6-0"></span>3.3 Desconectar

Por favor, use o desconectar para evitar o uso não autorizado de outro usuário. Para sair, por favor, toque no ícone desconectar da barra de menu.

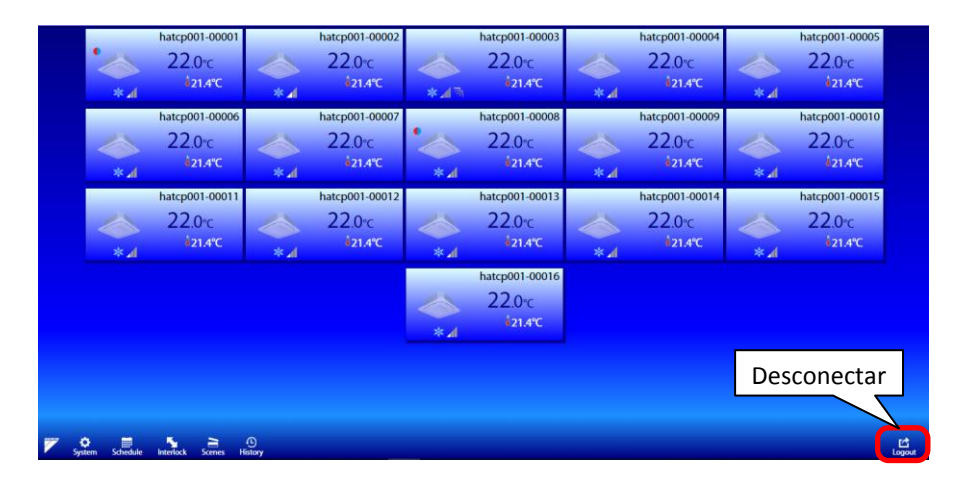

# <span id="page-7-0"></span>**4. Visão geral dos ícones da tela principal**

# <span id="page-7-1"></span>4.1 Tela de Operação

Usuário pode escolher a operação de cada ponto de gerenciamento individualmente. Para isto, clique sobre um dos ícones da tela principal do SVMPC1 para controlar a operação.

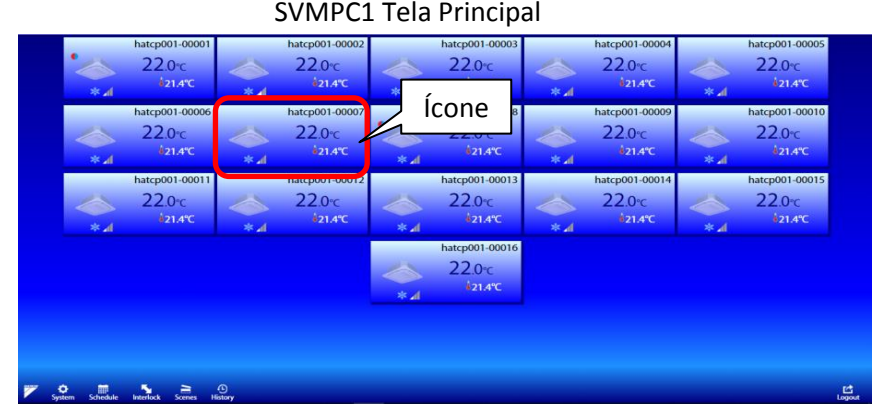

A tela de operação de um ponto de gerenciamento é aberta quando tocar no ícone da tela principal.

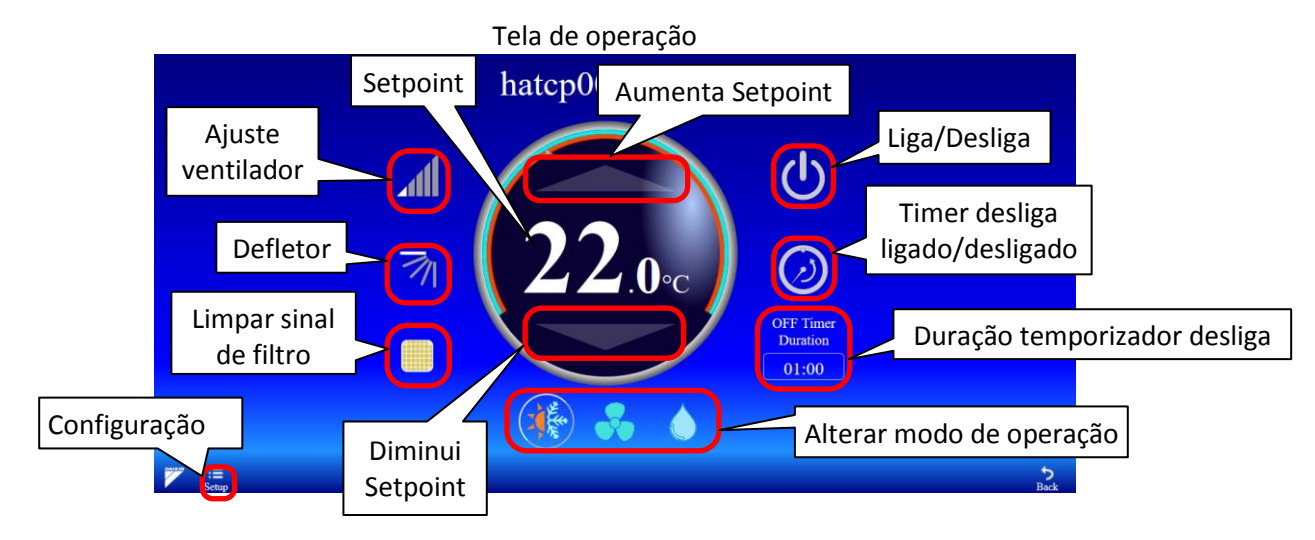

A operação do ponto de gerenciamento é alterada ao toque em cada ícone na área indicada em vermelho na figura acima. Se o símbolo é tocado a indicação do símbolo são alteradas dependendo da operação.

- Liga/Desliga: Verde indica ligado, cinza é desligado.
- Temporizador desliga: Verde indica ligado, cinza é desligado. (Somente administrador)
- Duração temporizador desliga: Selecione o tempo para desligamento. (Somente administrador)
- Modo de Operação: Selecione o modo de operação: Resfriamento/Aquecimento/Ventilação /Desumidificação/Automático.
- Ajuste Ventilador: Altere o ajuste do ventilador
- Defletor: Mude a direção do defletor de ar
- Limpar o sinal de filtro: Apagar o sinal de filtro
- Setpoint aumenta/diminui: Altere o setpoint
- Configurações: Limita o intervalo do Setpoint e a função Setback está função está disponível somente para o administrador.

# <span id="page-8-0"></span>4.2 Tela de Administração do Sistema

Para acesso a tela de administração do sistema, toque em "sistema".

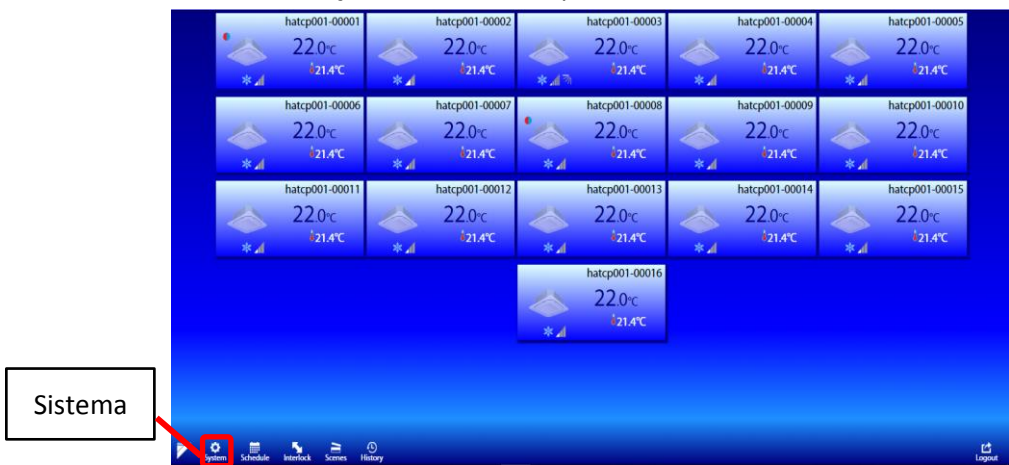

A administração de sistema para gerenciamento e configurações do SVMPC1.

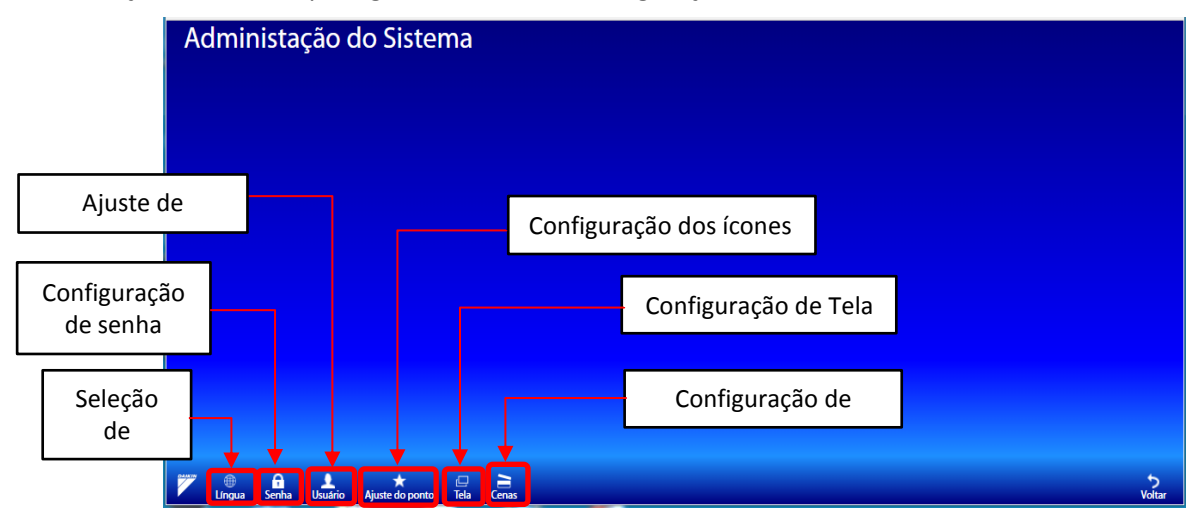

Abaixo as funcionalidades da tela de administração. Selecione e toque no ícone da barra de menu, a configuração para cada respectiva função vai aparecer.

- Seleção de Idioma: Selecione o idioma
- Configuração de senha: Configure a senha do usuário atual
- Ajuste de usuário: Registra/apaga usuário para o SVMPC1 (Somente administrador)
- Configurações dos ícones: Configure o nome e a imagem de cada ponto. (Somente administrador)
- Configuração de tela: Crie os grupos de gerenciamento da tela (Somente administrador)
- Configuração de Cena: Crie a cena com ações definidas e selecionadas.

# <span id="page-9-0"></span>4.3 Tela horário

A tela de programação horaria é acessado ao tocar no ícone "Horário". Esta função está disponível somente para o administrador.

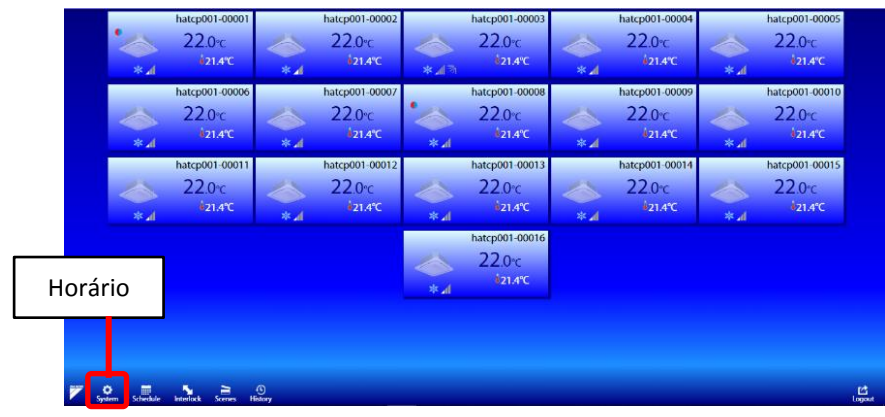

A lista mostra os programas existentes que já estão configurados. Os programas ticados na cor verde à esquerda estão ativados. Para acessar o menu de programação, toque em qualquer um dos nomes de programas existentes ou crie um novo programa tocando no ícone "+".

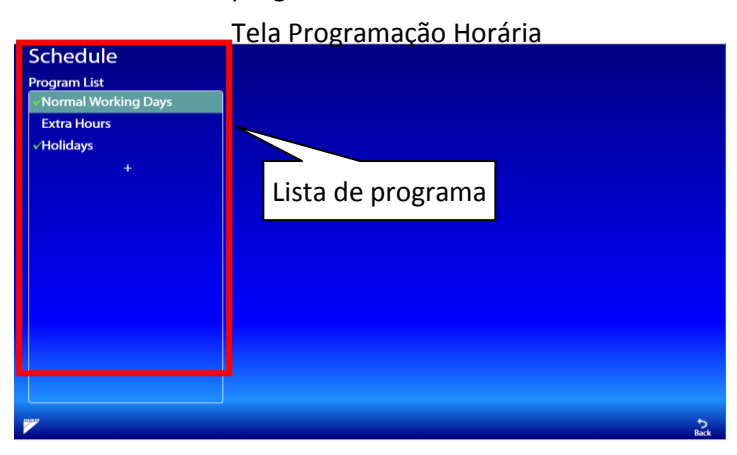

O menu da programação horária do SVMPC1 consiste no nome do programa, alvos da lista dos pontos de gerenciamento, padrão de operação do dia e dos dias da semana

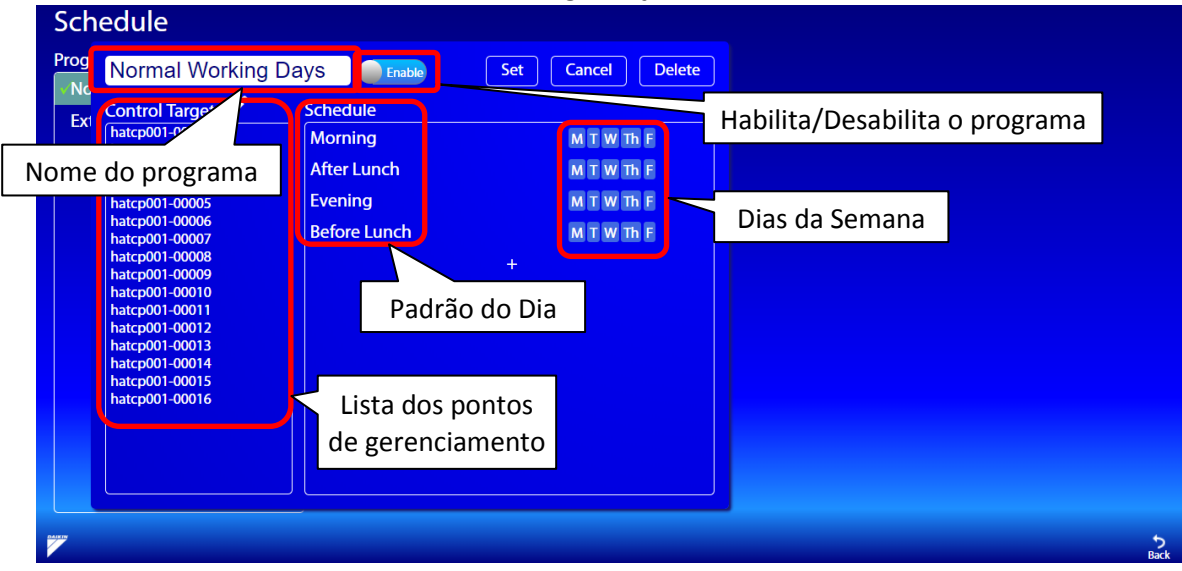

Menu da Programação Horária

### <span id="page-10-0"></span>4.4 Tela de Intertravamento

A tela de intertravamento é acessado ao tocar no ícone "Intertravamento". Esta função disponível somente para o administrador

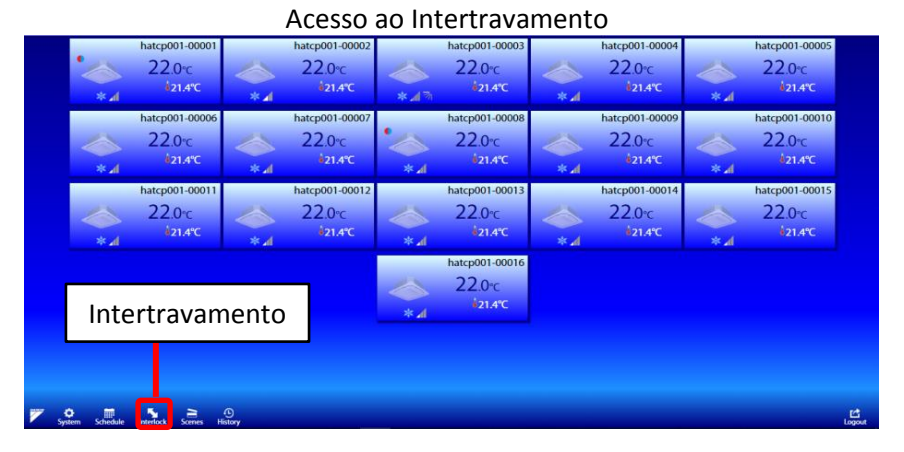

A lista mostra os intertravamento existentes que já estão configurados. Os programas ticados na cor verde à esquerda estão ativados. Para acessar o menu de intertravamento, toque em qualquer um dos nomes de programas existentes ou crie um novo programa tocando no ícone "+".

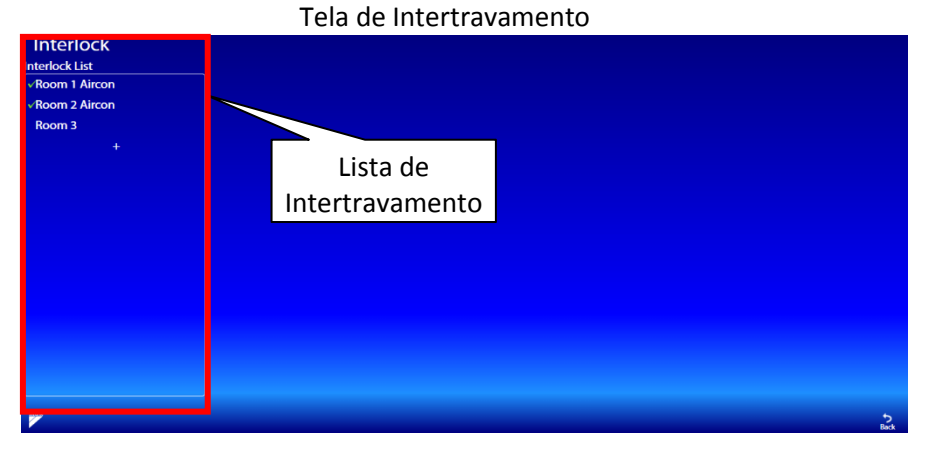

As funções de intertravamento permitem que os usuários criem operações automatizadas para pontos de gerenciamento com base na condição ou status de outros pontos ou dispositivos de gerenciamento. Essas operações automáticas funcionam como uma forma de sequência lógica. Por exemplo, você pode adicionar uma operação de backup usando a função de bloqueio. Se um equipamento de ar condicionado apresentar erro, outro equipamento de ar condicionado entra em operação automaticamente.

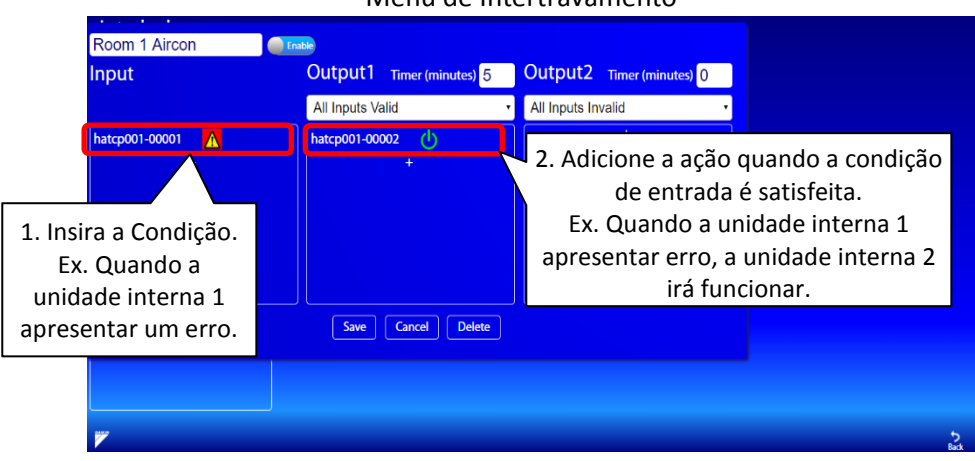

#### Menu de Intertravamento

# <span id="page-11-0"></span>4.5 Tela da Cenas

As cenas podem ser acessadas na tela principal ao tocar no ícone "Cenas".

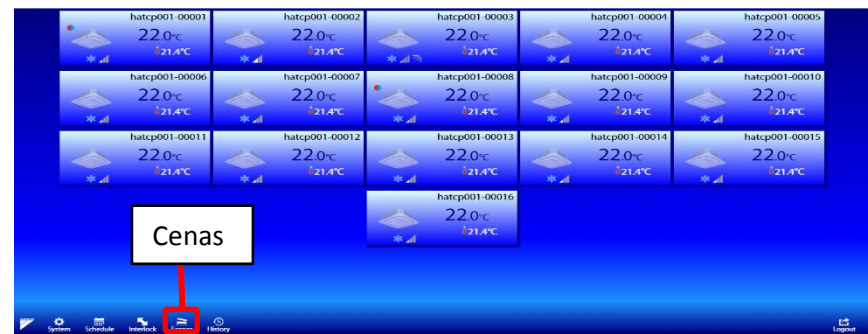

A função de cenas permite alternar rapidamente entre cenas com o toque de um botão. Você pode ativar ou alterar configurações/ações diferentes para vários dispositivos em uma cena

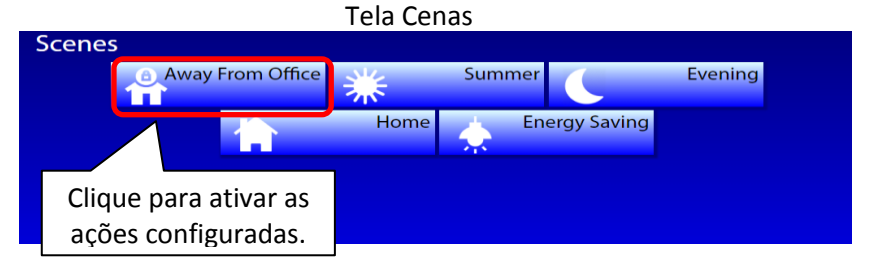

## <span id="page-11-1"></span>4.6 Tela Histórico

A tela de histórico pode ser acessada ao tocar no ícone "Histórico".

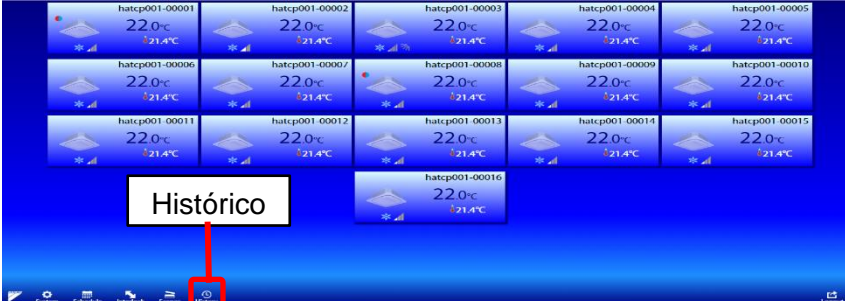

A tela de histórico mostra um registro de todas as mudanças que ocorreram no sistema SVM. Isso inclui operações de pontos de gerenciamento, alterações nas configurações, erros e status das conexões de rede. Também registra o usuário que faz a alteração e a hora/data da alteração. A função de histórico é útil para o usuário estudar as operações do sistema, bem como solucionar problemas.

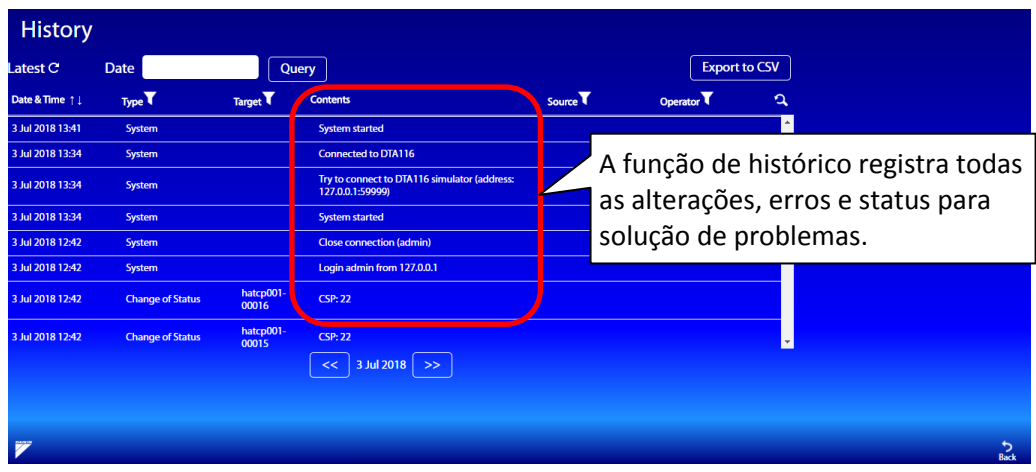

# **Parte 2: Explicação detalhada das Funções**

# <span id="page-13-0"></span>**5. Tela de Operação**

# <span id="page-13-1"></span>5.1 Temporizador desliga

O temporizador desliga tem a função de desligar o ponto após o tempo especificado. A duração do temporizador desligado pode ser especificada na tela de operação (clique na célula na tela principal de monitoramento). O temporizador desliga também pode ser ativado/desativado na tela de operação ou na configuração de programação. Quando o temporizador estiver ativado, o ícone ficará verde e o temporizador desliga aparecerá no ícone do equipamento da tela de monitoramento principal. Esta função está disponível somente para o administrador.

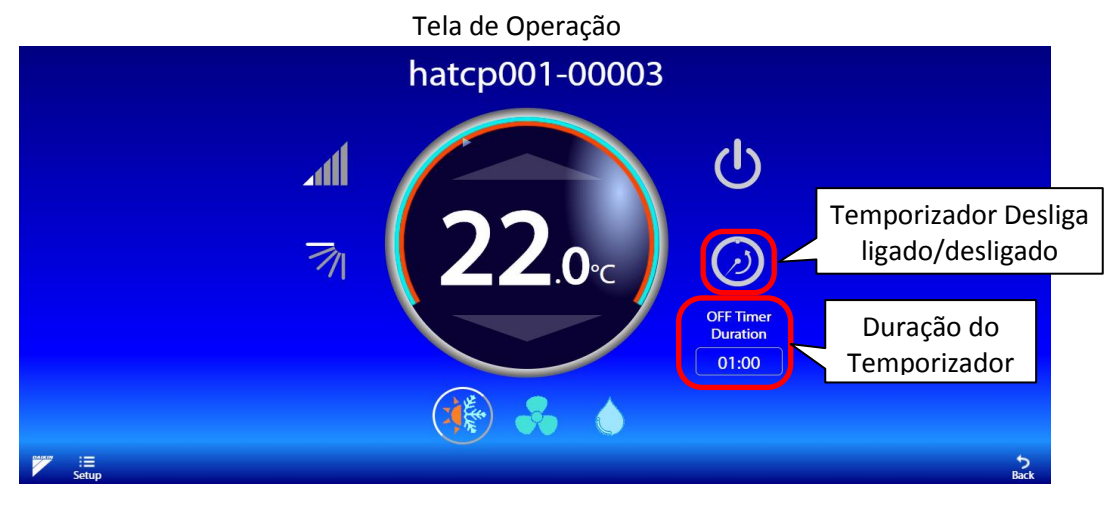

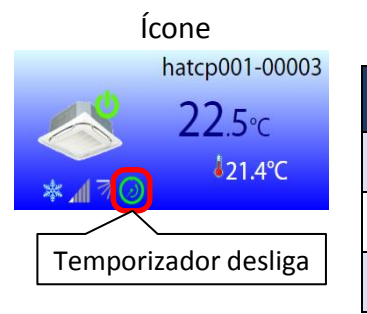

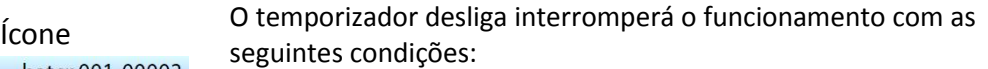

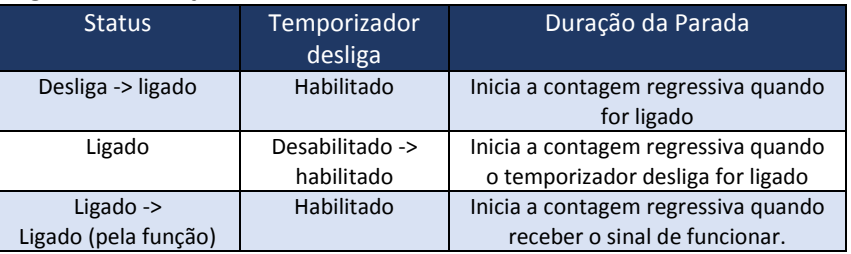

# <span id="page-13-2"></span>5.2 Intervalo de Setpoint

O SVMPC1 tem a função para limitar a faixa de intervalo do setpoint para cada ponto de gerenciamento da unidade interna. A configuração da faixa de intervalo pode ser acessada tocando no ícone "configuração". Esta função está disponível somente para o administrador.

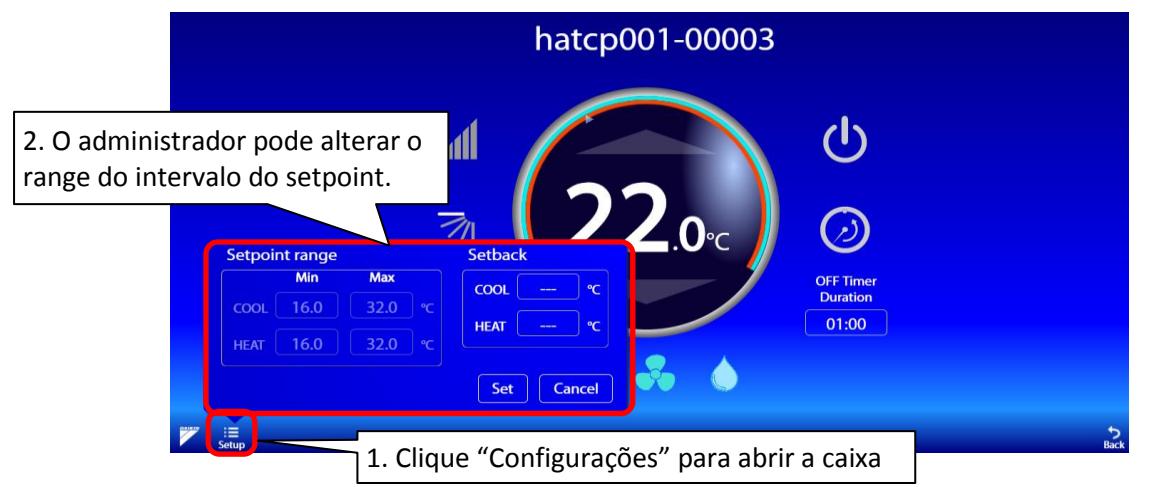

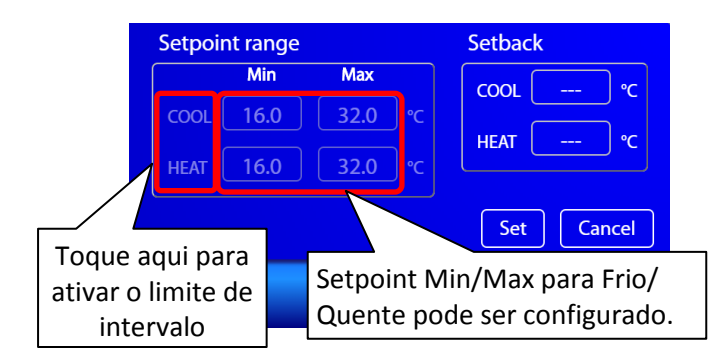

Nota:

Para ativar o limite de intervalo para a unidade interna, toque em Frio/Quente e defina o ponto de ajuste Mín/Máx e pressione o botão "Ajuste". Para desativar, toque em Frio/Quente novamente e toque no botão "Ajuste".

Quando se limita o intervalo de setpoint um faixa de referência é definido para a unidade interna. O intervalo é mostrado pelo arco azul/vermelho ao redor do ajuste de setpoint, como na figura abaixo.

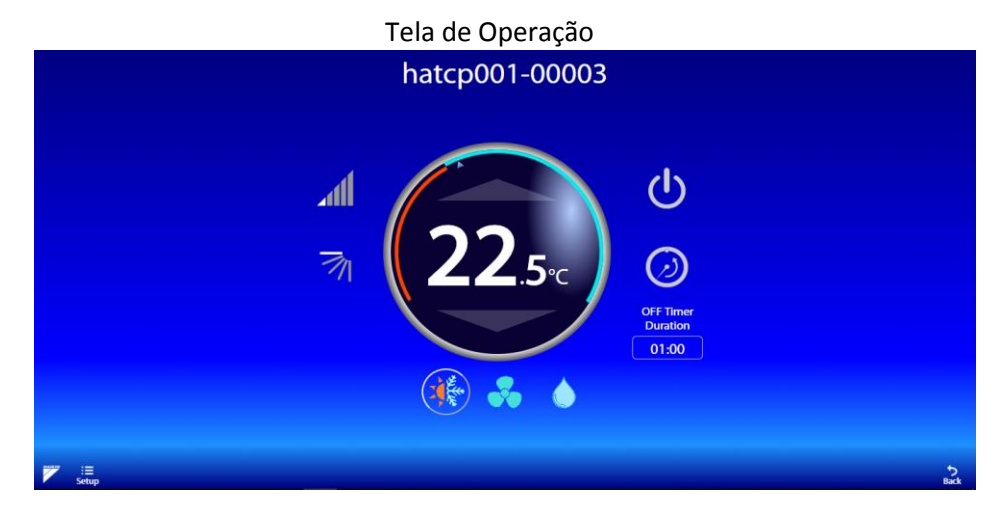

# <span id="page-14-0"></span>5.3 Função Setback

Setback é uma função para manter a temperatura ambiente dentro do intervalo especificado, mesmo se o ar condicionado estiver parado. A função de setback iniciará o ar condicionado para manter a temperatura na sala automaticamente.

A configuração setback é feita na mesma caixa de diálogo do intervalo de setpoint.

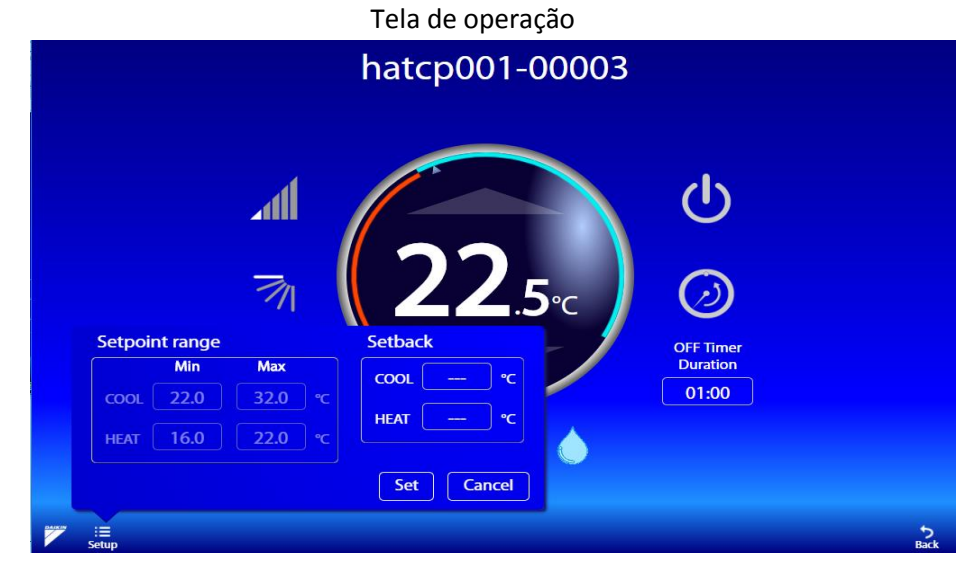

A configuração Setback é "---" por padrão. Isso significa que Setback está desativado para esta unidade interna. Para ativar a função, defina uma temperatura para Frio ou Quente.

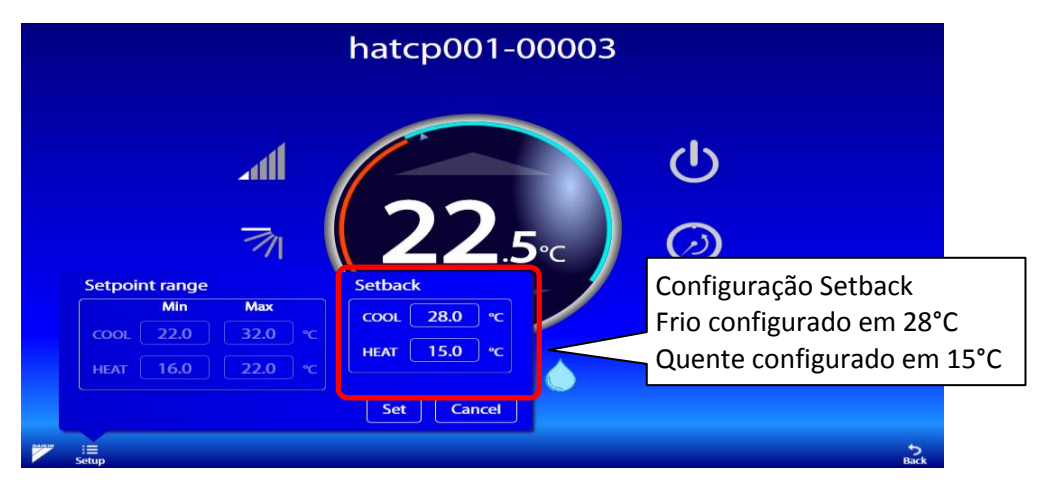

Setback Frio e Quente são configurados para 28°C e 15°C conforme figura acima. Isto significa que a unidade interior começa a resfriar quando a temperatura ambiente for superior a 28 graus e começa a aquecer quando a temperatura for inferior a 15 graus.

Os ajustes do Setback são indicados com seta vazadas azuis/vermelhas, como na figura abaixo.

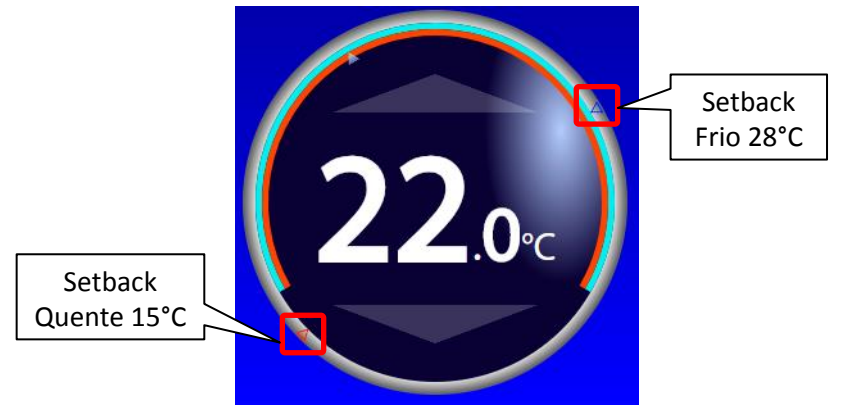

Condição de operação para iniciar a função Setback

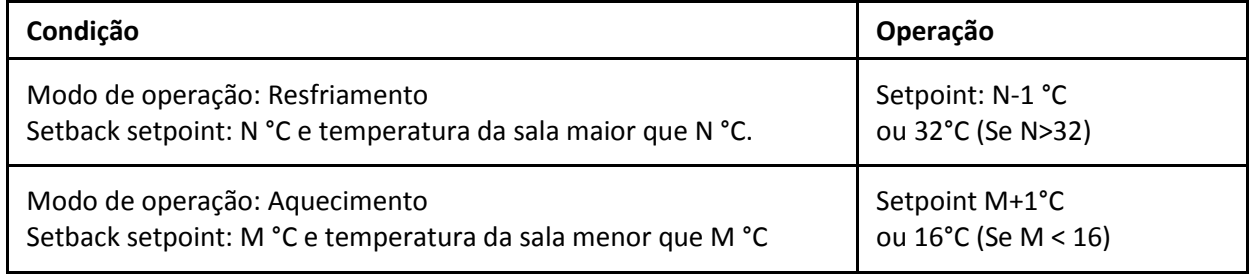

Condição de operação para parar a função Setback (1) Condição da temperatura da sala

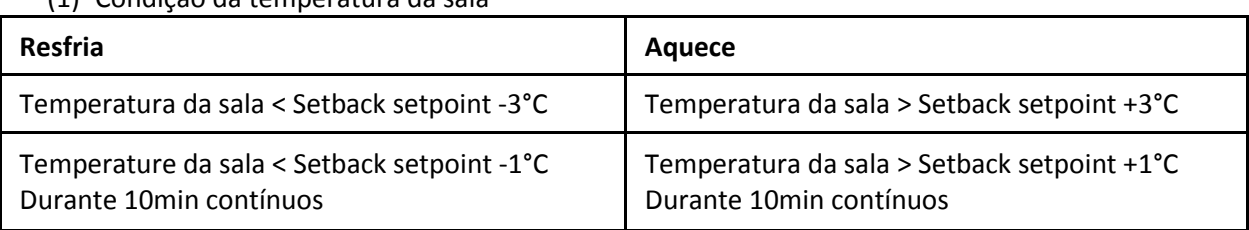

(2) Outra condição

- Modo de operação é alterado
- Setpoint é alterado

# <span id="page-16-0"></span>**6. Tela de administração de sistema**

# <span id="page-16-1"></span>6.1 Seleção de Idioma

O idioma de exibição pode ser alterado por essa configuração. Clique no idioma desejado e o idioma de exibição será alterado.<br>System Administration

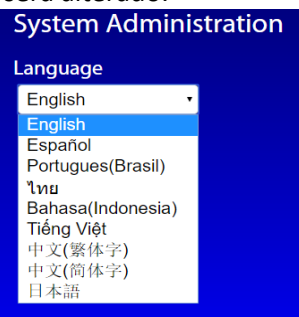

# <span id="page-16-2"></span>6.2 Configuração de Senha

A senha do usuário de login pode ser alterada por essa configuração. Digite a senha e toque no botão Salvar. A senha do usuário de login será alterada imediatamente.

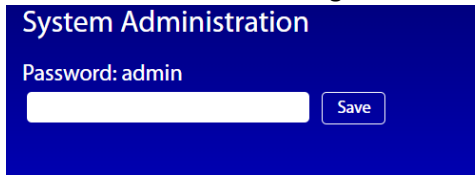

# <span id="page-16-3"></span>6.3 Ajuste de Usuário

Os login de usuários do SVMPC1 podem ser gerenciados usando a tela de configuração. Esta função

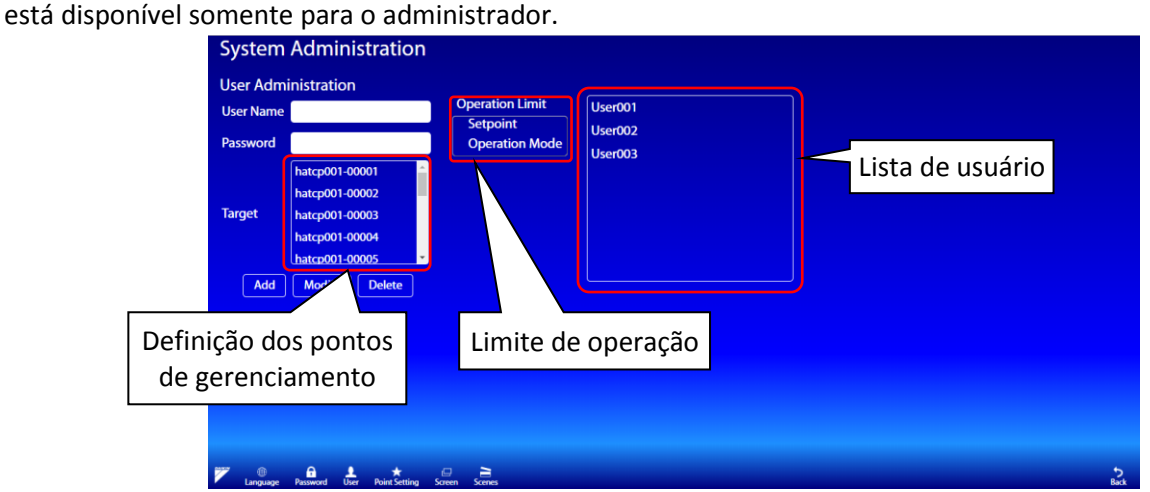

Para registrar um usuário, você precisa inserir o nome de usuário, a senha e selecionar os pontos de gerenciamento de destino que o usuário pode acessar. Você também pode selecionar o limite de operação do usuário. O limite de operação (quando selecionado) proíbe o usuário de controlar essa operação. Por exemplo. Se o usuário estiver com limite de operação "Setpoint", o usuário não poderá alterar o setpoint.

Depois de adicionar todas as entradas, toque no botão "Adicionar" para registrar o usuário e o nome do usuário aparecerá na lista de usuários. Ao efetuar login do usuário, na tela principal mostrará apenas os pontos de gerenciamento selecionados.

Para modificar as informações do usuário, selecione um usuário na lista de usuários e modifique a senha e os pontos de gerenciamento de destino. Em seguida, toque no botão Modificar. O nome do usuário não pode ser alterado.

Para excluir um usuário, selecione um usuário na lista de usuários e toque no botão Excluir. Esta função está disponível somente para o administrador

# <span id="page-17-0"></span>6.4 Configuração do ponto

Você pode alterar o nome do ponto e o ícone. Função disponível somente para o "admin".

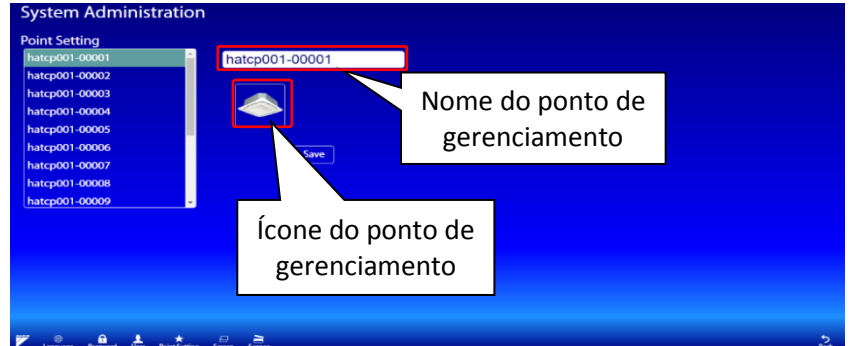

Para modificar um ponto de gerenciamento, primeiro selecione o ponto de gerenciamento na lista. Altere o nome e/ou ícone e toque em Salvar.

# <span id="page-17-1"></span>6.5 Configuração da Tela

Essa configuração permite especificar um conjunto de pontos de gerenciamento a serem exibidos em uma tela. As configurações incluem a criação de uma nova tela, a modificação das configurações da tela e a exclusão de telas. Função disponível somente para administrador.

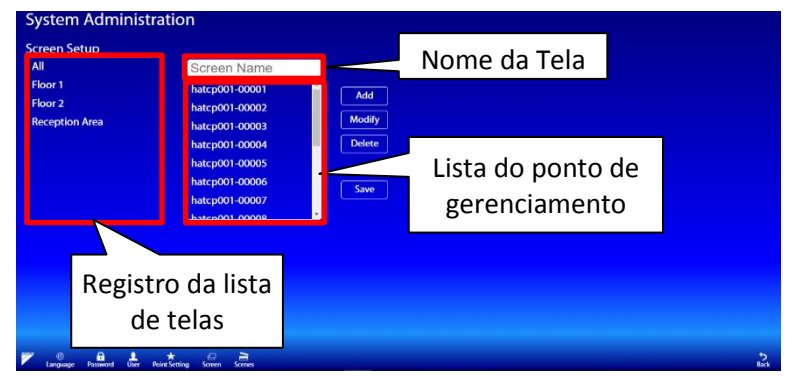

#### **Fazer uma nova Tela:**

Para criar uma nova tela, insira o nome para tela e selecione os pontos de gerenciamento que serão exibidos nessa tela. Para selecionar um ponto de gerenciamento, basta clicar no nome do ponto de gerenciamento da lista de pontos para destacar. Os pontos de gerenciamento destacados são os pontos selecionados. Toque em um ponto de gerenciamento realçado para desmarcar. Toque no botão "Adicionar" para adicionar a tela e este aparecerá na lista de telas registradas.

#### **Modificar a configuração de tela:**

Para modificar a tela, toque no nome da tela que está na lista de telas registradas e mude o nome ou alterar os pontos de gerenciamento e toque no botão "modificar" para salvar.

#### **Apagar a tela:**

Para apagar a tela, toque no nome da tela que está registrado no lista e toque no botão "Apagar". A tela será deletada da lista de registro.

#### **Salvar as configurações:**

Para salvar as configurações, toque no botão "Salvar.

*Nota: Ao adicionar uma tela a aparência da tela principal será mudada.*

#### Tela Principal

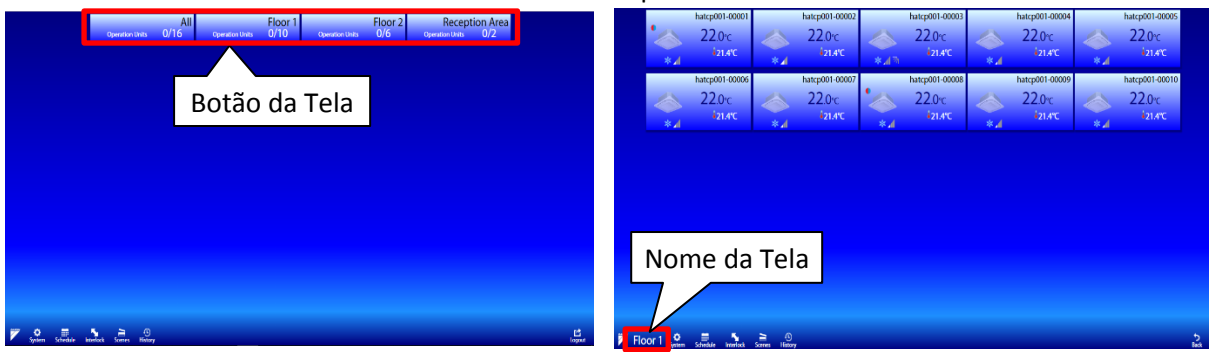

Depois que as telas forem criadas, os botões da tela serão exibidos na tela principal. Quando um botão de tela é tocado, os pontos de gerenciamento registrados na tela aparecerão na tela principal de monitoramento. O nome da tela é indicado está no menu da barra.

## <span id="page-18-0"></span>6.6 Configuração de Cenas

As configurações da cena podem ser configuradas aqui.

Pressione o botão "+" para adicionar uma nova cena. Para editar uma cena existente, toque no nome da cena.

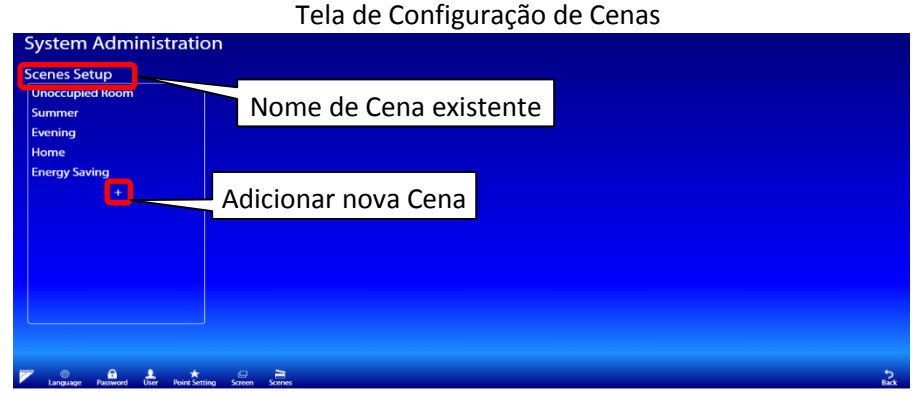

Uma caixa de diálogo de cena será aberta.

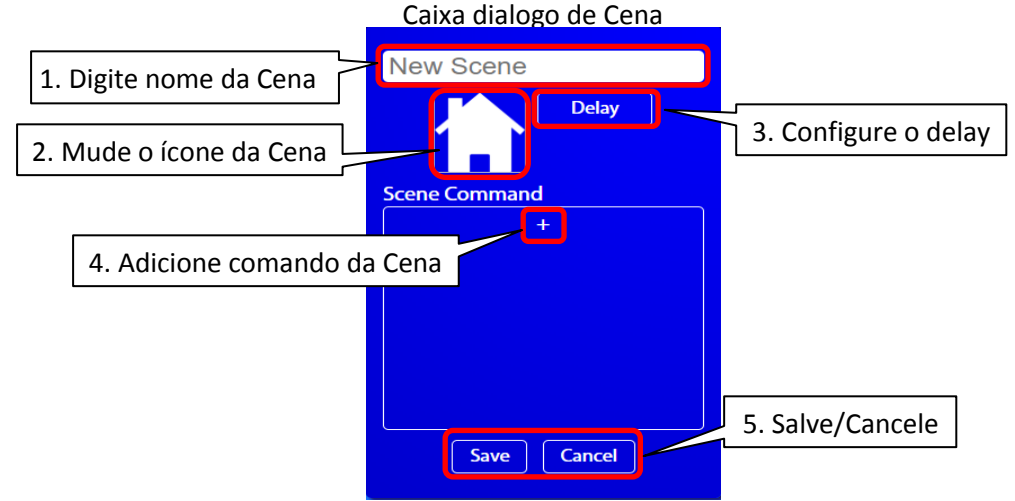

#### Adicione nova cena

- 1. Digite o nome da Cena.
- 2. Toque a imagem para mudar o ícone da cena.
- 3. Configure o delay: Isso definirá um atraso para iniciar a operação da cena.
- 4. Pressione "+" para adicionar um comando de operação.
- 5. Salve ou Cancele as alterações.

Ao pressionar "+" abrirá a caixa de diálogo para inserir o comando da cena.

Selecione o dispositivo de destino. Selecione uma ação do dispositivo. Pressione o nome da ação para ativá-lo. Haverá a indicação " $\checkmark$ " se essa ação está ativada. Pressione "Ajustar" para salvar, pressione "Cancelar" para cancelar.

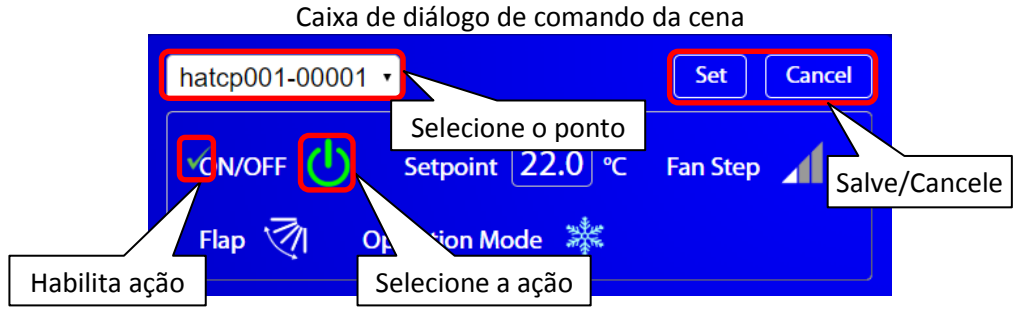

Depois que o comando Cena for salvo, o comando aparecerá no diálogo da cena. Para definir o atraso, pressione o botão "Atraso"

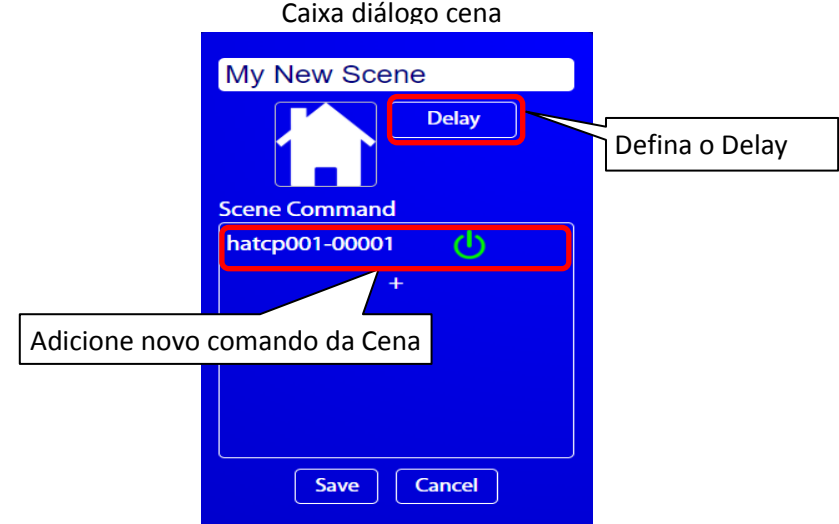

Uma caixa de diálogo delay será exibida. Digite o atraso ou intervalo (em segundos). Em seguida, pressione "Salvar" para confirmar.

• Ajuste o Delay: Defina o primeiro atraso (em segundos) antes de todos os comandos de cena serem executados.

• Intervalo de ajuste (em segundos): defina os intervalos entre cada comando da cena. Defina para 0 se desejar que todos os comandos sejam executados ao mesmo tempo. Delay

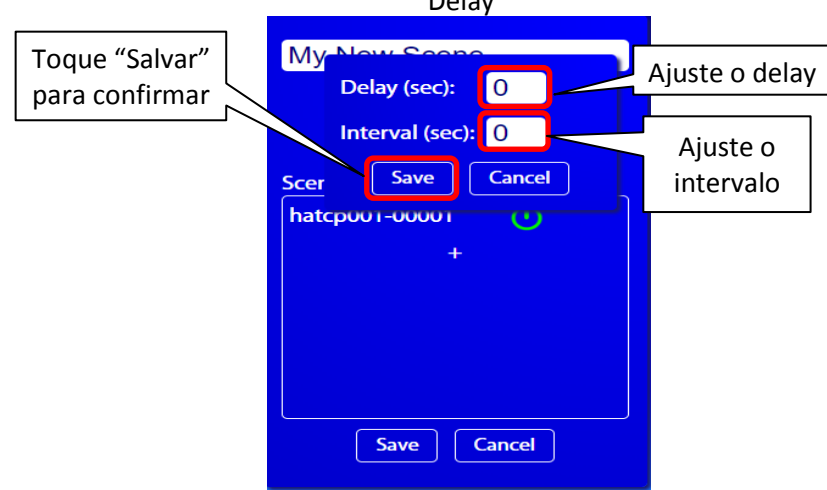

Depois de confirmar todas as suas configurações, pressione "Salvar" na caixa de diálogo da cena para salvar a cena. A nova cena aparecerá na lista de configuração de cenas.

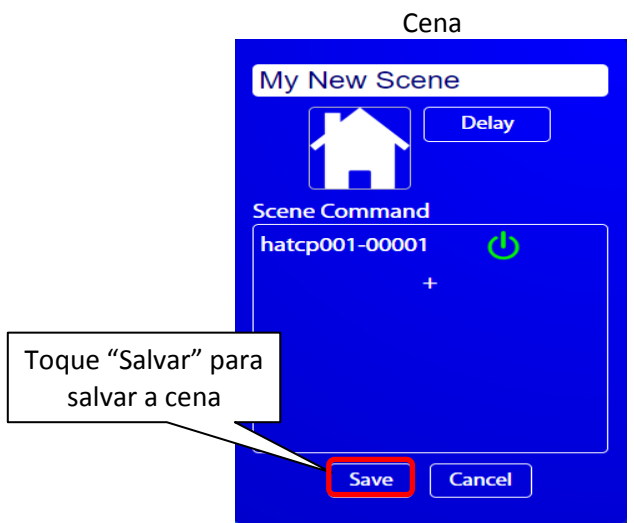

As cenas também podem ser copiadas. Isso é útil porque você não precisa refazer os comandos de cena para cenas semelhantes. Isso só pode ser feito em cenas já criadas.

Tela de configuração de cena

Toque no nome da cena na tela de cenas para abrir a caixa de diálogo da cena.

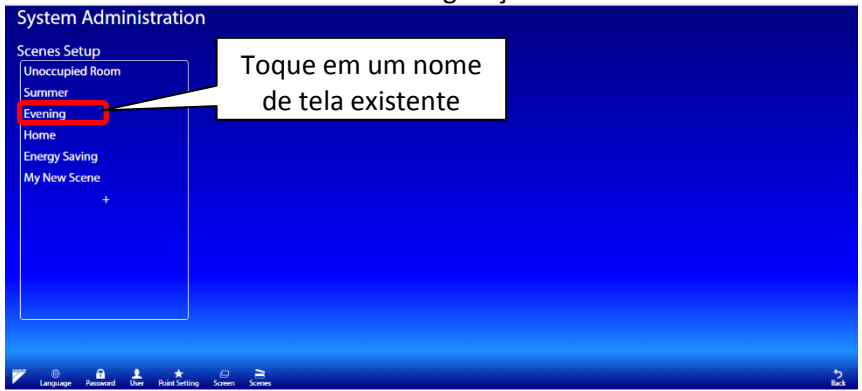

Toque "Copiar" para copiar a cena.

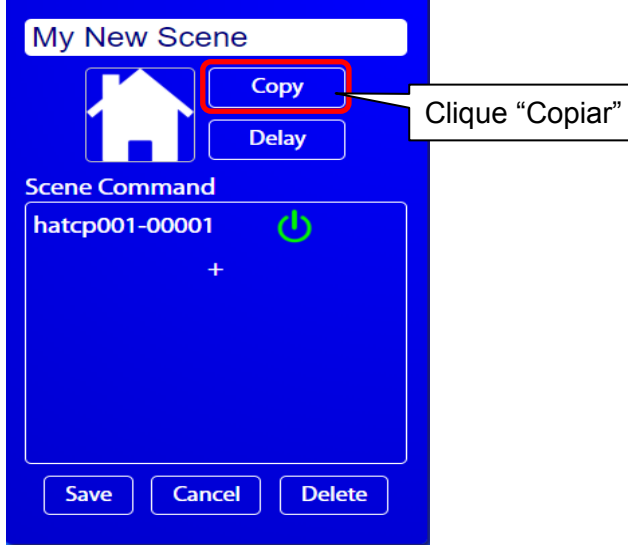

Você notará que o nome da cena é diferente. Mude o nome da cena e pressione "Salvar". A cena antiga não será modificada.

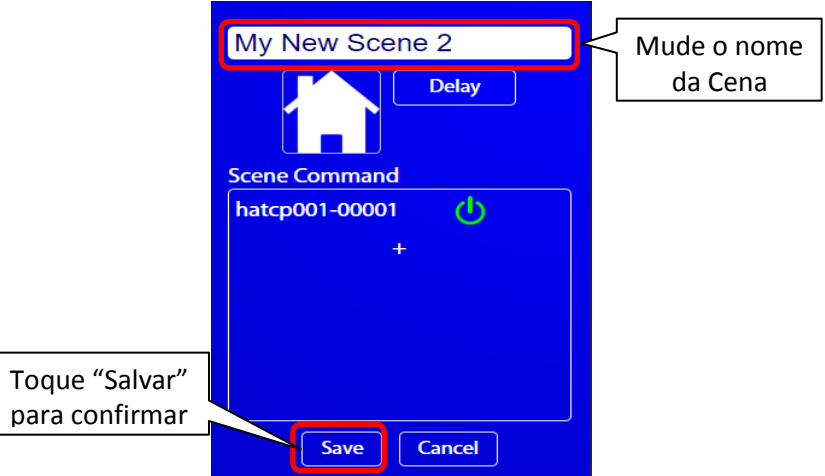

Depois de configurar as novas cenas que foram adicionadas, elas aparecerão na tela de cenas quando você tocar no ícone "Cenas" na tela principal.

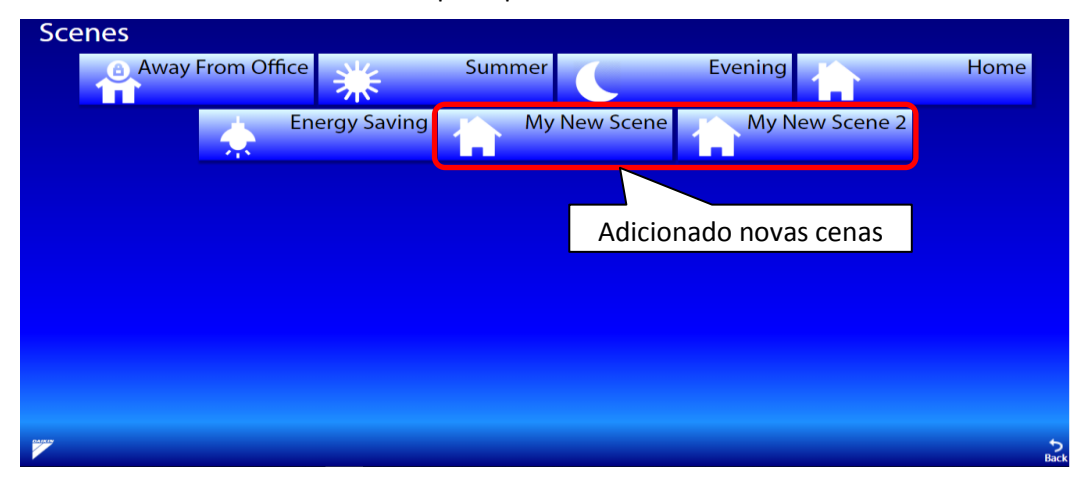

# <span id="page-22-0"></span>**7. Tela Calendário**

A função de programação horaria serve para operar ar condicionado automaticamente 24/7. A função de programação controla o ar condicionado seguindo o cronograma e a lista de pontos de gerenciamento, nos padrões de operação de dia e nos dias de destino para executar o padrão. A configuração calendário é apenas para o administrador. Não está disponível no Smartphone. A programação horária é feita seguindo os seguintes passos.

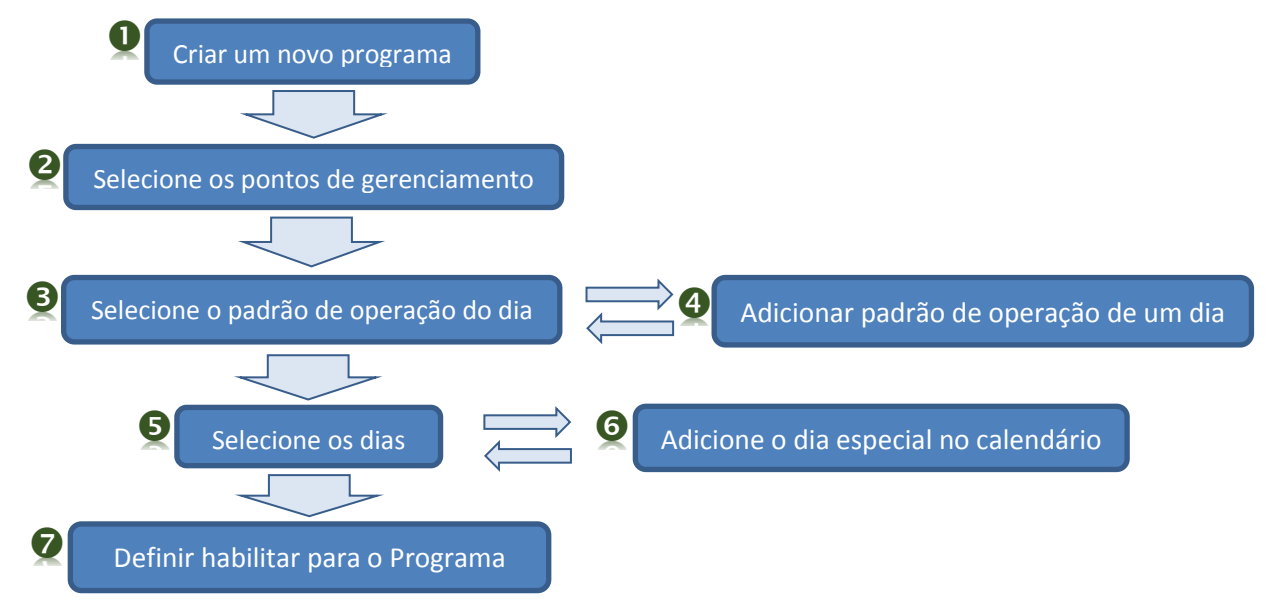

Para chegar à tela de programação, toque no ícone "Horário" na tela principal.

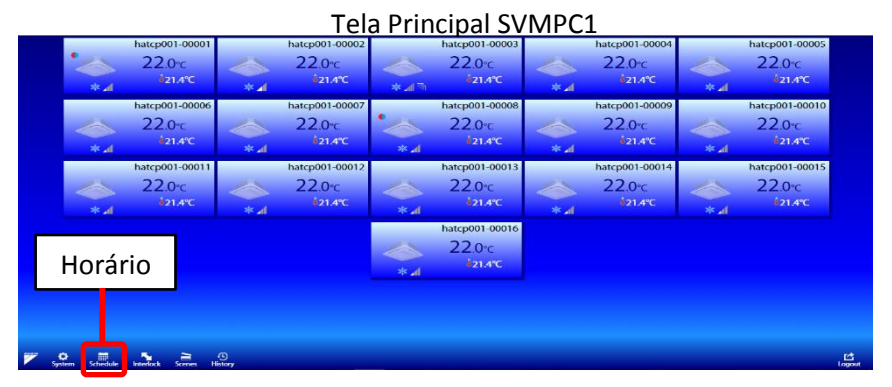

## <span id="page-22-1"></span>7.1 Criar um novo programa

Para adicionar uma nova programação horaria, primeiro crie um programa. Toque no "+" na lista de programas para abrir a caixa de diálogo do programa.

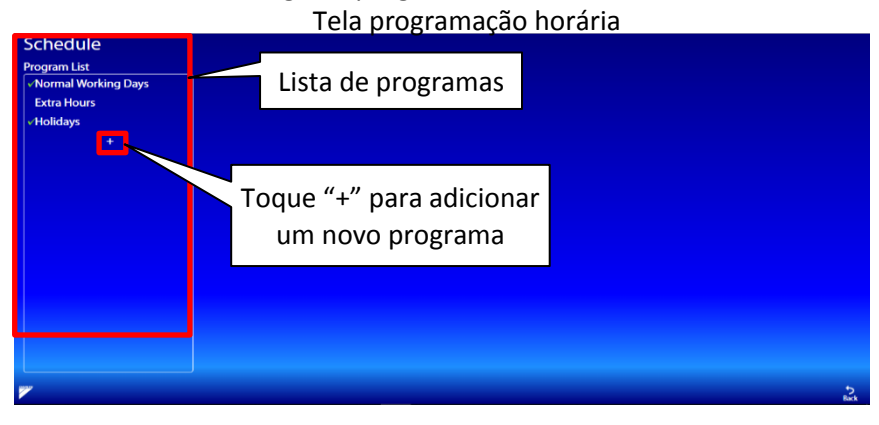

Uma caixa de diálogo do programa será exibida. Digite o nome do programa (por exemplo, "Meu novo programa").

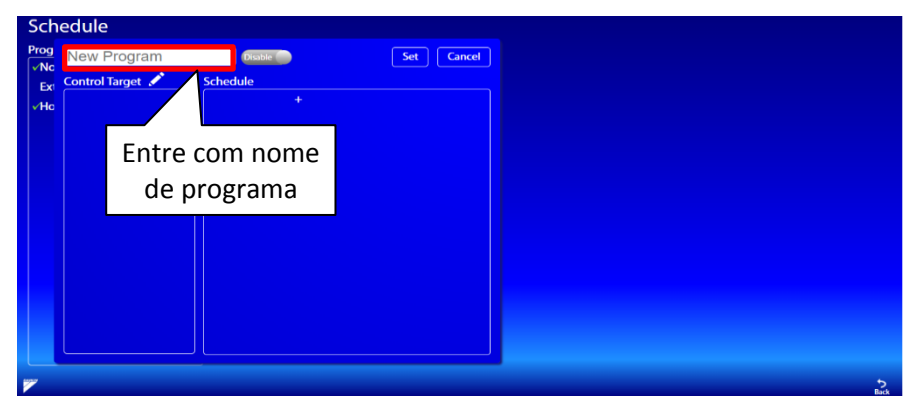

#### <span id="page-23-0"></span>7.2 Selecione os pontos de gerenciamento

Toque "<sup>2</sup> "editar para abrir o diálogo da lista de pontos de gerenciamento

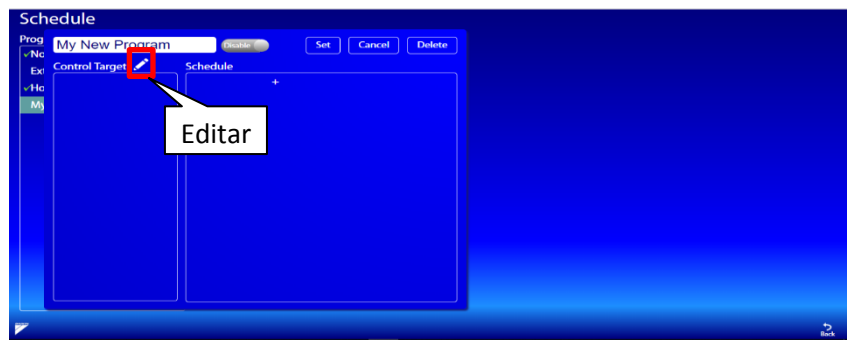

Realce os pontos de gerenciamento de destino que você deseja adicionar e toque no botão "OK".

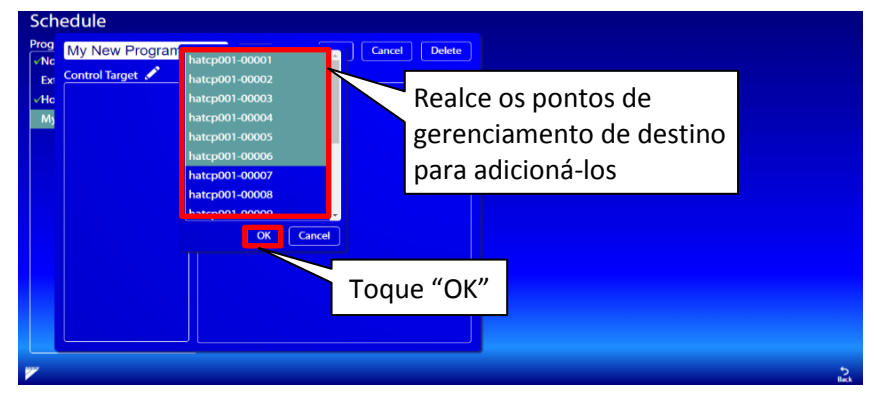

Os pontos de gerenciamento aparecerão após selecionamento na lista de pontos.

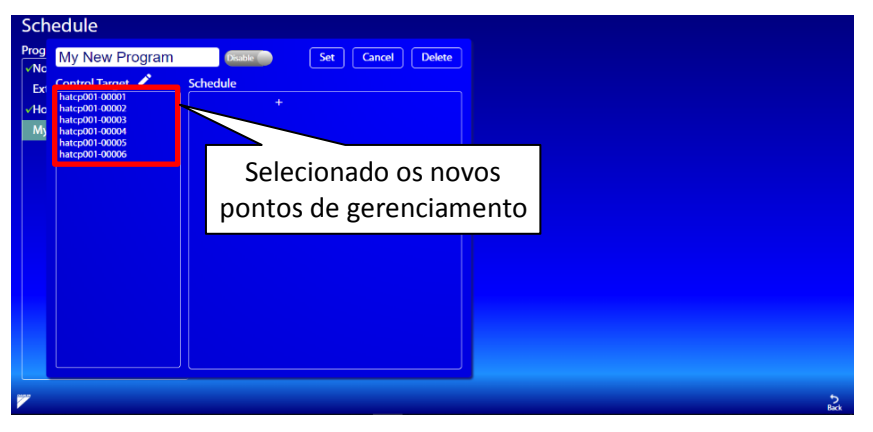

<span id="page-24-0"></span>7.3 Selecione o padrão de operação do dia

Toque "+" para registrar um padrão de operação do dia.

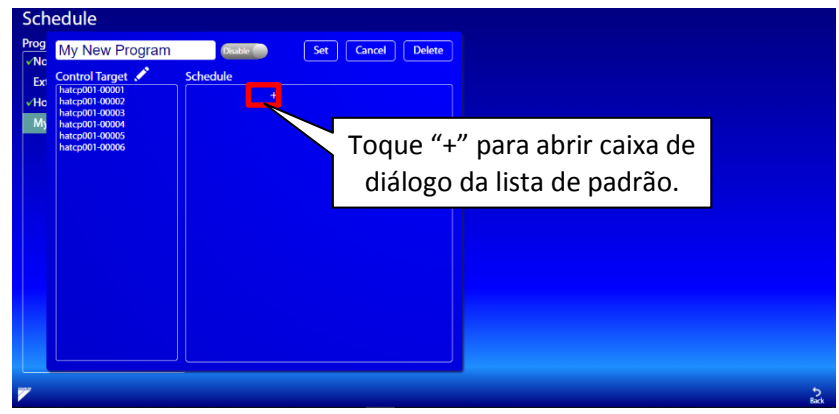

A caixa de diálogo da lista de padrões é aberta. Os padrões de operação existentes são listados no lado esquerdo da caixa de diálogo.

Toque em um dos padrões na lista de padrões e o padrão de operação será mostrado no lado direito da caixa de diálogo. Para selecionar este padrão, toque no botão Selecionar.

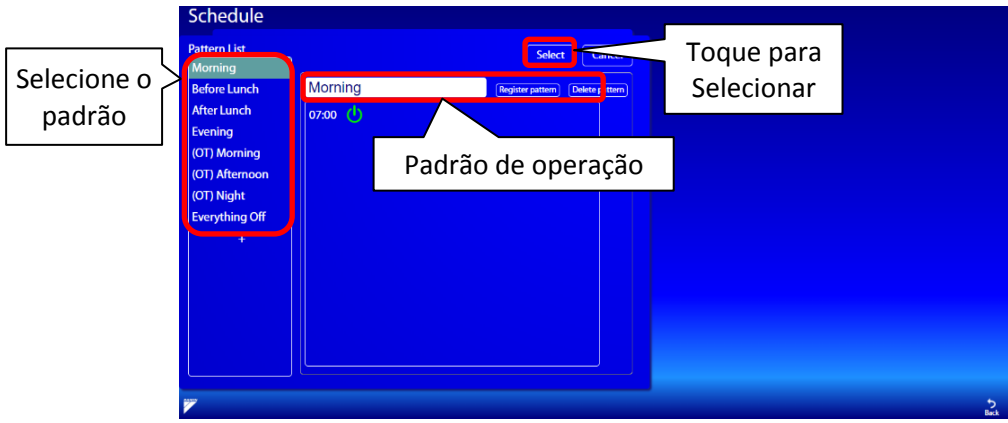

Padrões selecionados aparecerão no diálogo do programa.

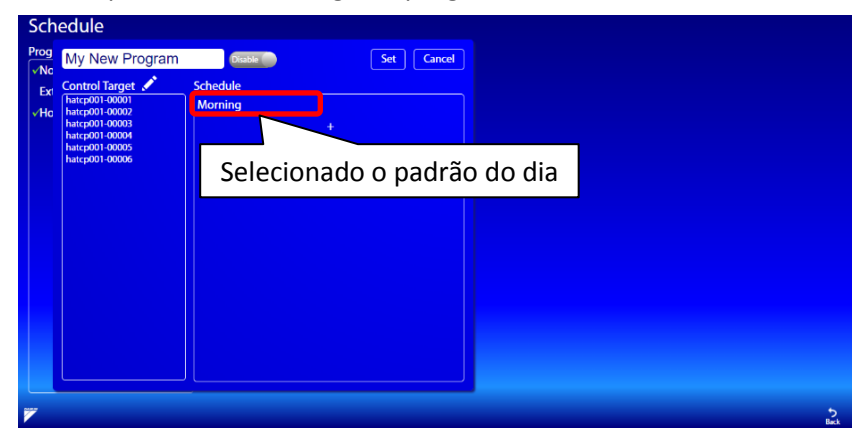

# <span id="page-25-0"></span>7.4 Adicionando um padrão de operação

Na caixa de diálogo do programa, toque no ícone "+" para adicionar um novo padrão de operação. Uma caixa de diálogo de lista de padrões aparecerá.

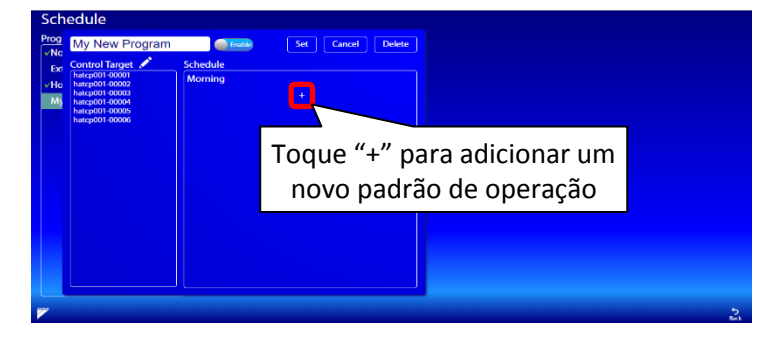

Para criar o novo padrão de operação, toque em "+" na lista de padrões e crie um padrão exclusivo. Para adicionar uma operação, toque no botão "+" à direita e uma caixa de diálogo de operação será exibida. Para modificar um padrão, basta clicar em um nome de padrão existente na lista de padrões para modificar.

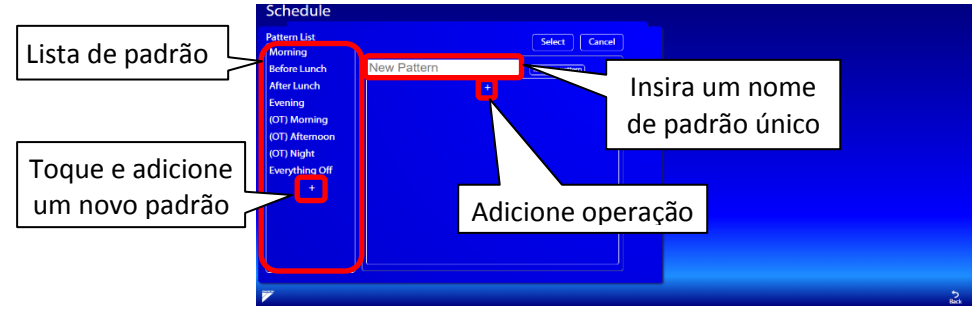

Depois de tocar em adicionar operação; você precisa definir a hora para a operação e adicionar uma ação, toque no nome da ação. Uma marca de seleção será adicionada ao nome da ação. Selecione a ação que você deseja alterar tocando no ícone de ação. Várias ações podem ser definidas para cada operação. Pressione o botão "Ajuste" para salvar esta operação para este padrão.

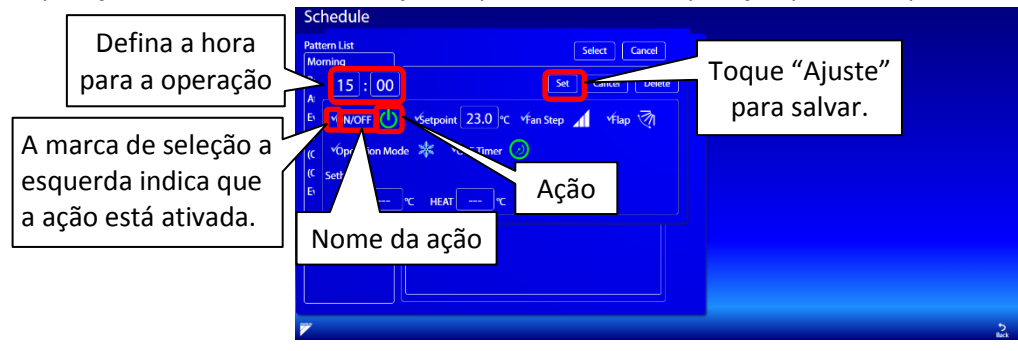

Após selecionar as operações, toque em registrar o padrão para adicionar na lista de padrões.

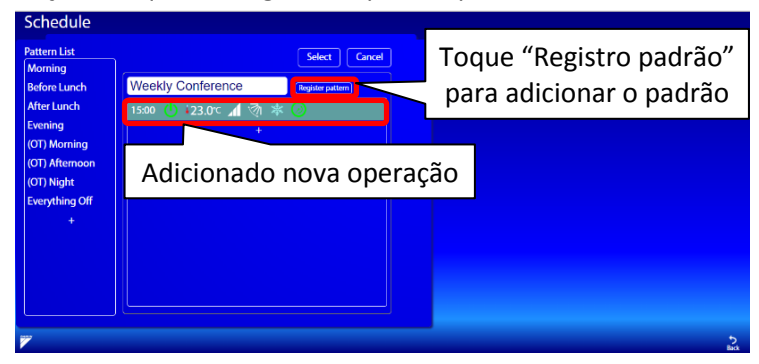

## <span id="page-26-0"></span>7.5 Selecione os dias da semana

Toque no lado direito do padrão de operação para abrir o diálogo de dias de destino.

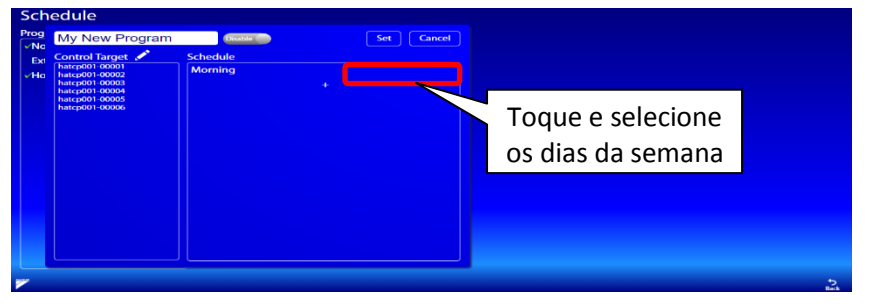

Toque para marcar os dias da semana para este padrão. Para adicionar um dia especial, primeiro selecione o dia especial e toque no botão "Selecionar" no lado direito do "Calendário do Dia Especial". Uma marca de seleção aparecerá ao lado do dia especial.

Toque em "Definir" para confirmar os dias de destino.

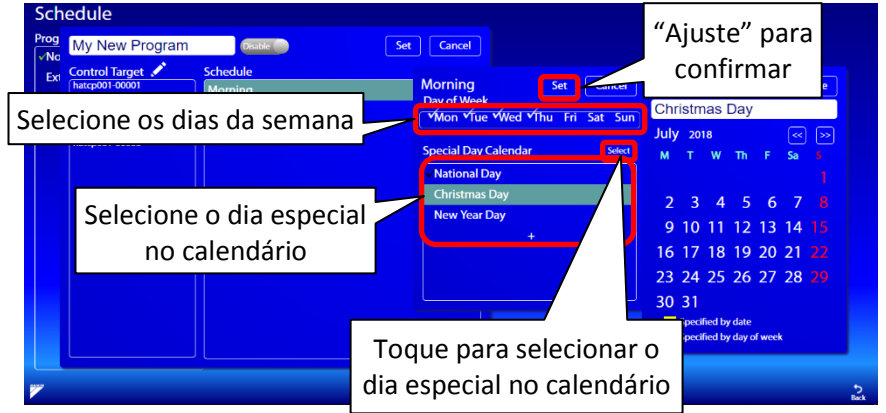

# <span id="page-26-1"></span>7.6 Adicionar dia especial no calendário

Um padrão pode ser definido para ser executado em dias específicos. Por exemplo, você pode especificar um padrão "Feriado" para ser exibido em um dia específico, se esse dia for um feriado. Toque no lado direito do padrão de operação para abrir o diálogo de dias de destino.

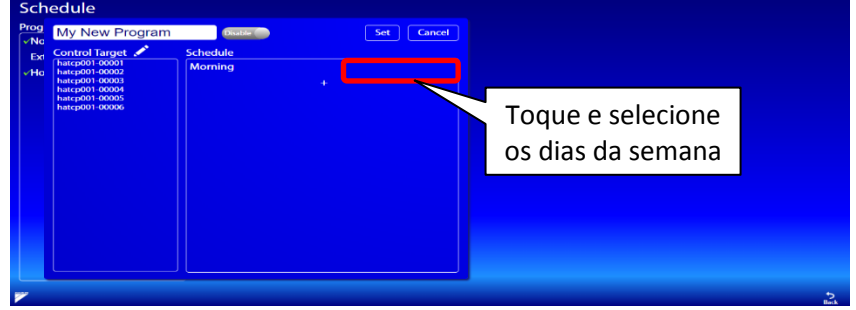

Para adicionar uma data especial no calendário, toque no botão "+" para abrir.

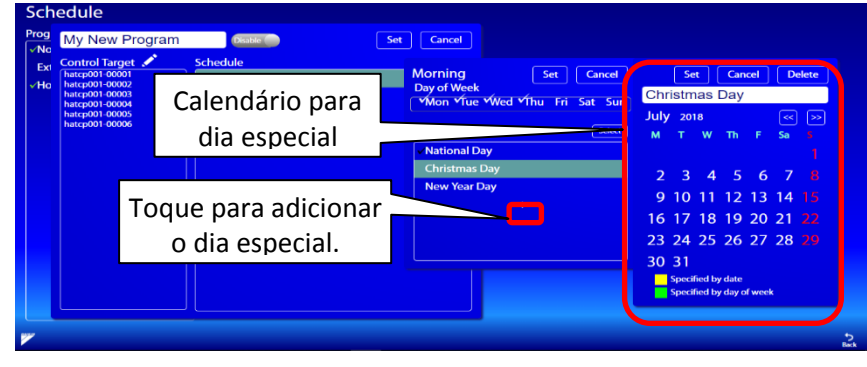

Primeiro, insira um nome de calendário exclusivo. Navegue pelos meses nos botões "<<" ou ">>" para selecionar o mês. Selecione a data, toque no dia do calendário e defina o dia especial. Toque uma vez para definir a data específica como dia especial (amarelo). Toque novamente a cor muda para verde e especifica um dia da semana. Toque novamente para apagar a seleção. **Notas:**

- 
- Amarelo: data especifica ex.  $01<sup>st</sup>$  Maio (Exemplo: Labor Day)
- Verde: Um dia da semana ex. Segundo domingo de maio (Exemplo: Mother's Day)
- 

Após seleção do dia especial, toque "ajuste" para salvar o calendário.

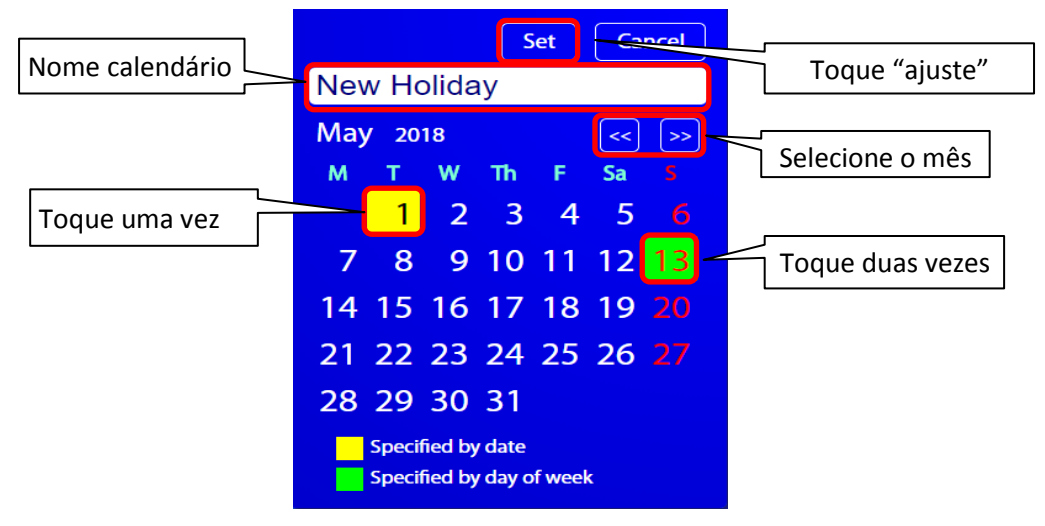

# <span id="page-27-0"></span>7.7 Habilitar a programação

Para executar esta programação horária, deve ser ativado. Finalmente, toque no botão "ajuste" para salvar esta configuração do programa.

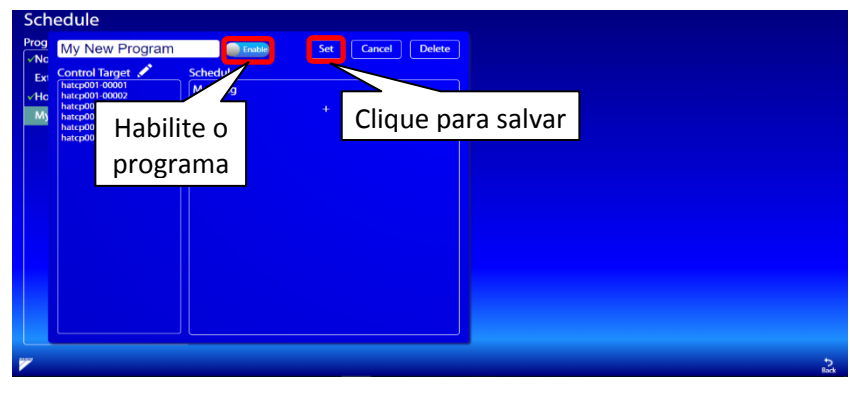

Depois que o programa estiver habilitado, um sinal verde "v" aparecerá ao lado do nome do programa na lista de programas.

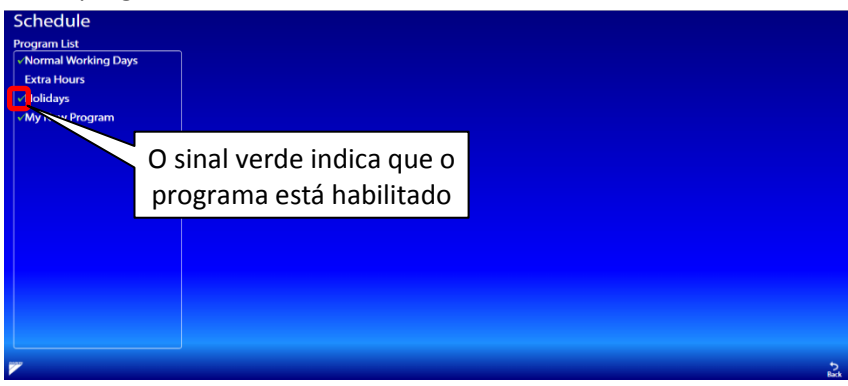

# <span id="page-28-0"></span>**8. Tela de Intertravamento**

A função de intertravamento permite a operação automática de dispositivos, dependendo da entrada de outros dispositivos. O usuário pode definir certas condições que, quando satisfeitas, executarão automaticamente uma determinada operação que também é definida pelo usuário. A configuração da função de intertravamento está disponível apenas para o usuário "admin". Esta função não está visível ao utilizar o smartphone.

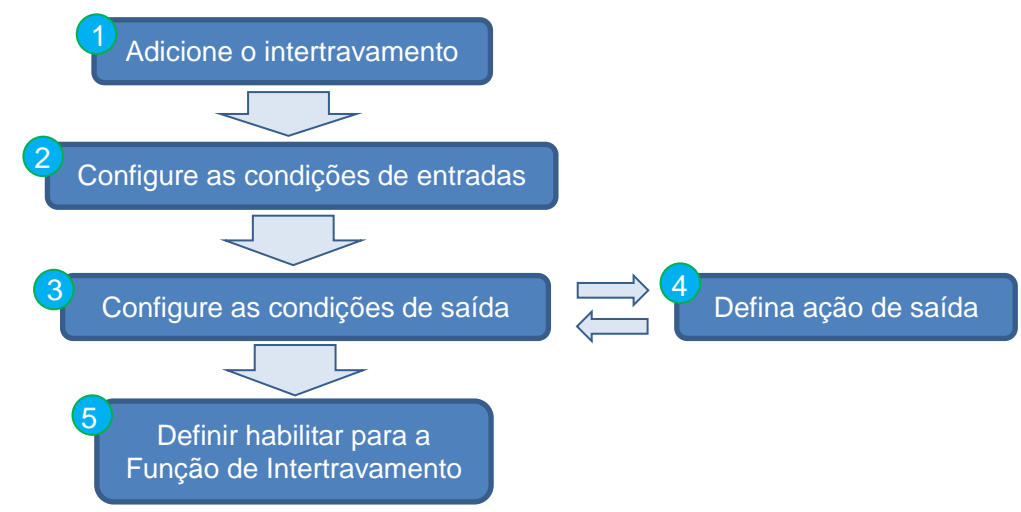

A função de intertravamento é definida pelo seguinte procedimento:

Para chegar à tela de intertravamento, toque no ícone "Intertravamento" na tela principal.

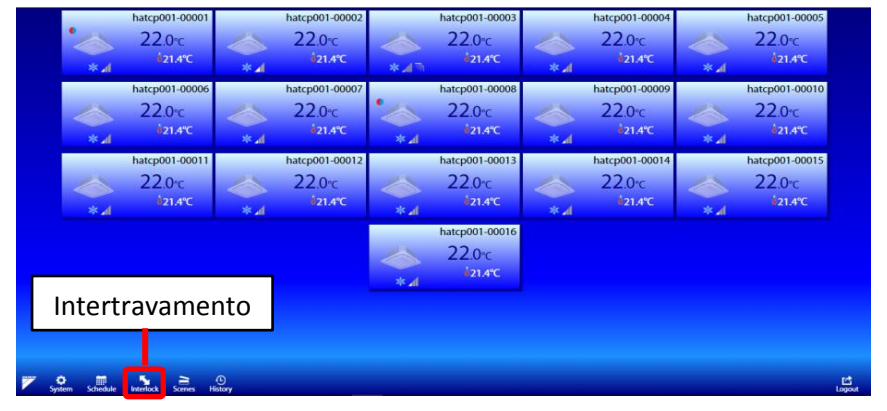

#### <span id="page-28-1"></span>8.1 Adicione a função intertravamento

Toque em "+" na Lista de Intertravamento para adicionar um programa. Se houver uma função de intertravamento existente, toque no nome para selecioná-lo.

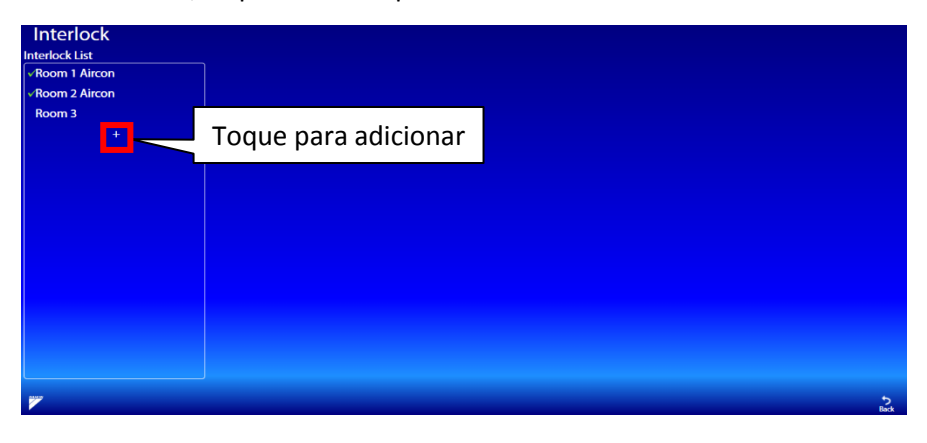

# <span id="page-29-0"></span>8.2 Definir condição de entrada

Toque "+" para definir a nova condição de entrada. Pressionar uma condição existente irá modificálo. Uma caixa de diálogo de configuração de condição será exibida.

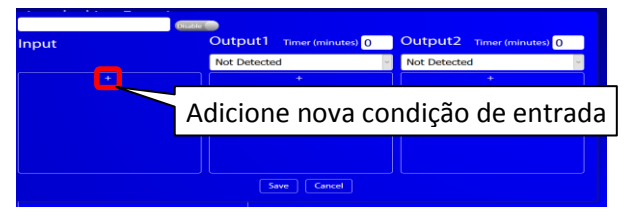

Selecione um dispositivo de destino e selecione a condição do dispositivo. Pressione o nome da ação para ativá-lo. Haverá " " indicando que a ação está ativada. Pressione "ajuste" para salvar, pressione "Cancelar" para cancelar e pressione "Apagar" para excluir a ação da lista de entrada.

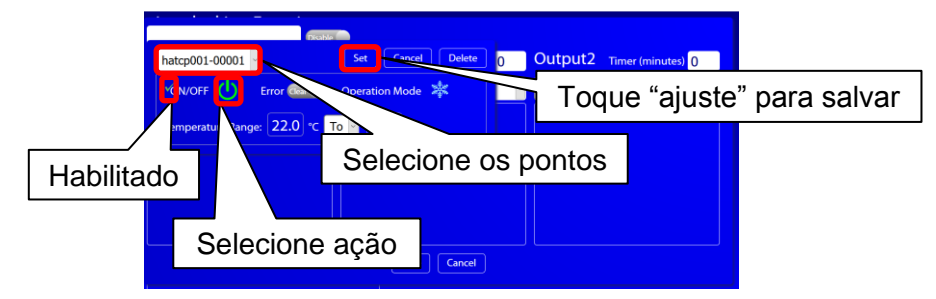

### <span id="page-29-1"></span>8.3 Ajuste as condições de saída

Considere um cenário em que você tem várias condições de entrada. Ex. Condições de entrada.

- •Condição A: Ponto de Gerenciamento 03 ativado para ligado
- •Condição B: Ponto de Gerenciamento 04 ativado para ligado
- •Condição C: Ponto de Gerenciamento 05 ligado para ligado

O usuário pode adicionar condições de saída para cada saída. As ações de saída só serão ativadas se satisfizerem essa condição de saída.

As condições de saída são as seguintes:

- **Todas as entradas válidas** (por exemplo, quando todos os pontos de gerenciamento 03, 04 e 05 forem ligados, a ação de saída será acionada).

- **Todas as entradas inválidas** (por exemplo, quando todos os pontos de gerenciamento 03, 04 e 05 se desligarem, a ação de saída será acionada).

- Pelo menos uma entrada válida (por exemplo, quando um dos pontos de gerenciamento estiver ligado, a ação de saída será acionada).

- **Pelo menos uma entrada inválida** (por exemplo, quando um dos pontos de gerenciamento for desligado, a ação de saída será acionada).

Se a condição de saída for verdadeira, o temporizador de atraso será iniciado. Somente após o temporizador ter passado, a ação de saída será ativada.

Duas saídas separadas podem ser definidas para um conjunto de entrada. Várias ações de saída também podem ser definidas para cada condição

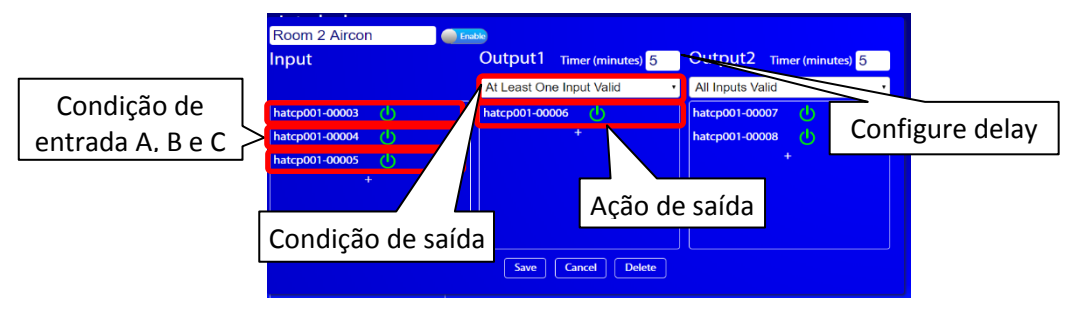

# <span id="page-30-0"></span>8.4 Ajuste as ações de saída

Toque "+" e adicione uma ação de saída. Uma caixa de configuração de condição será exibida

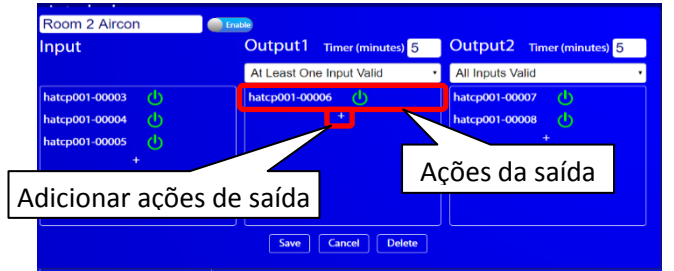

Selecione o dispositivo de destino. Selecione a ação do dispositivo e toque no nome para ativá-lo. Aparecerá um sinal " $\checkmark$ " para indicar que está ativada. Pressione "ajuste" para salvar, pressione "Cancelar" para cancelar e para excluir pressione "apagar".

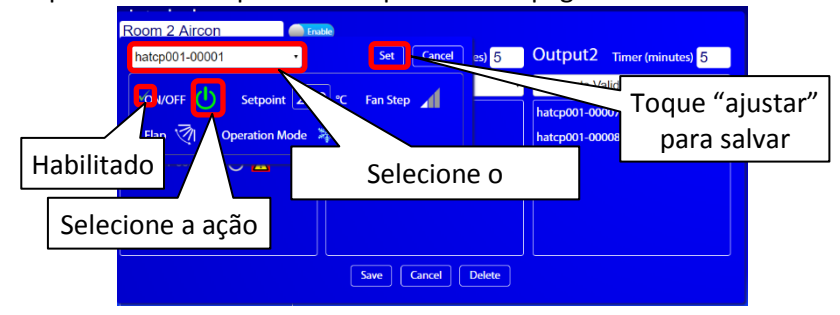

### <span id="page-30-1"></span>8.5 Habilitar a função de intertravamento

Toque no botão "Ativar" para ativar a função. As funções desativadas não serão ativadas. A função de intertravamento só funcionará depois de ter sido salva. Insira um nome para o intertravamento. Pressione salvar para salvar a função de intertravamento.

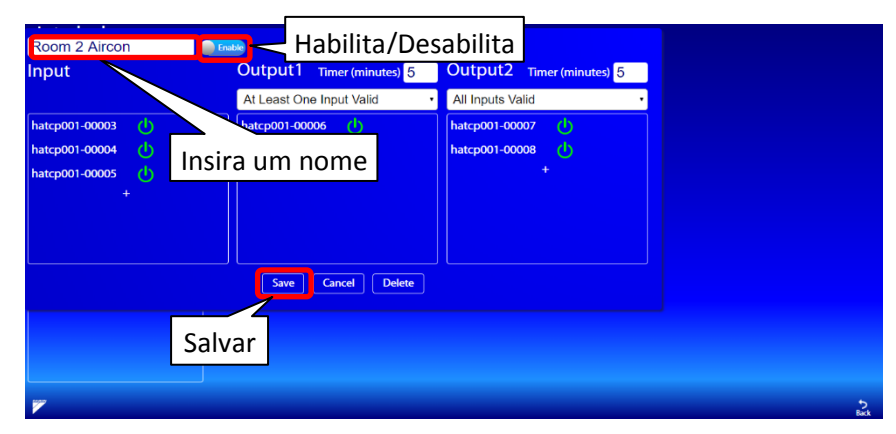

Depois de salvar a função de intertravamento, ela aparecerá na lista Intertravamento. As funções de intertravamento habilitadas terão um visto verde ao lado do nome.

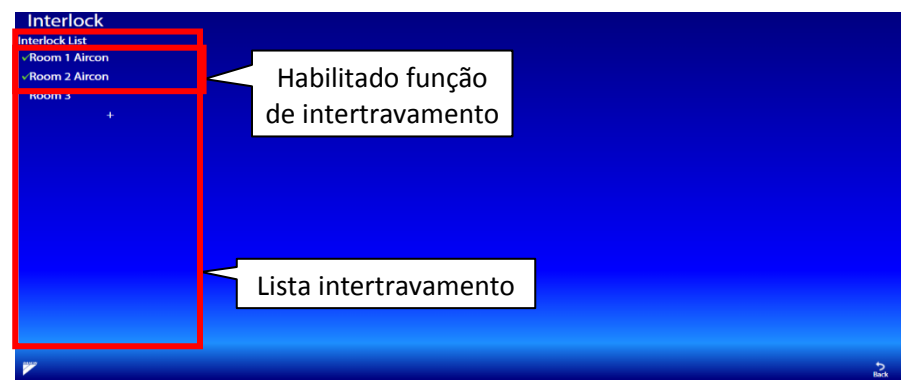

# <span id="page-31-0"></span>**9. Telas da Cena**

A função cena permite que os usuários criem em um único botão que ativa/desativa vários. Uma cena é uma lista de ações a serem executadas quando o botão de cena é pressionado.

A função cena é útil porque permite ao usuário completar várias ações com apenas um toque.

 Por exemplo, o usuário pode definir uma cena "Longe do escritório". Neste caso, quando o botão é pressionado, todas as luzes podem ser desligadas e o ar condicionado pode ser ajustado para um valor de referência mais alto para economizar energia.

A figura abaixo mostra a tela principal de todas as cenas que foram adicionadas. Os usuários podem clicar na cena desejada para ativá-la. Para configurar ou adicionar uma nova cena, use as cenas configuradas na tela administração do sistema.

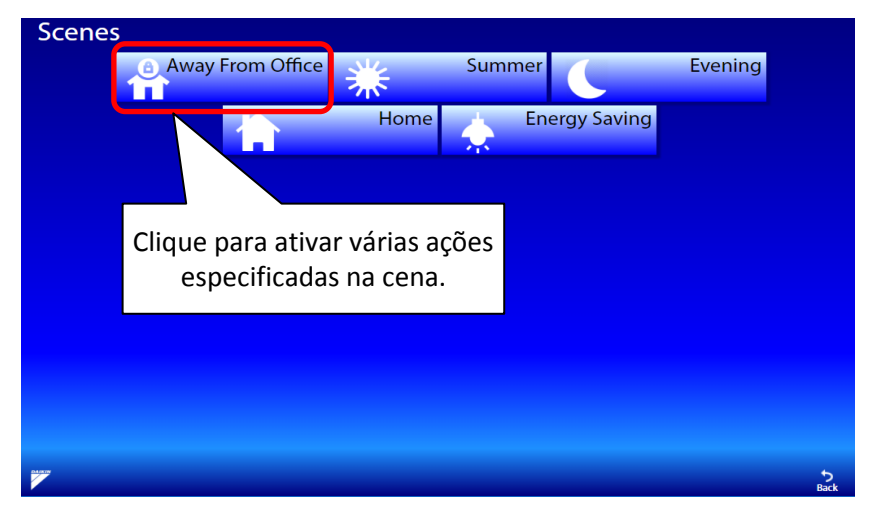

O menu de configuração de cena pode ser acessado no menu de administração "Sistema". No menu de configurações da cena, você pode criar novas cenas ou editar a cena alterando o nome da cena ou os comandos da cena.

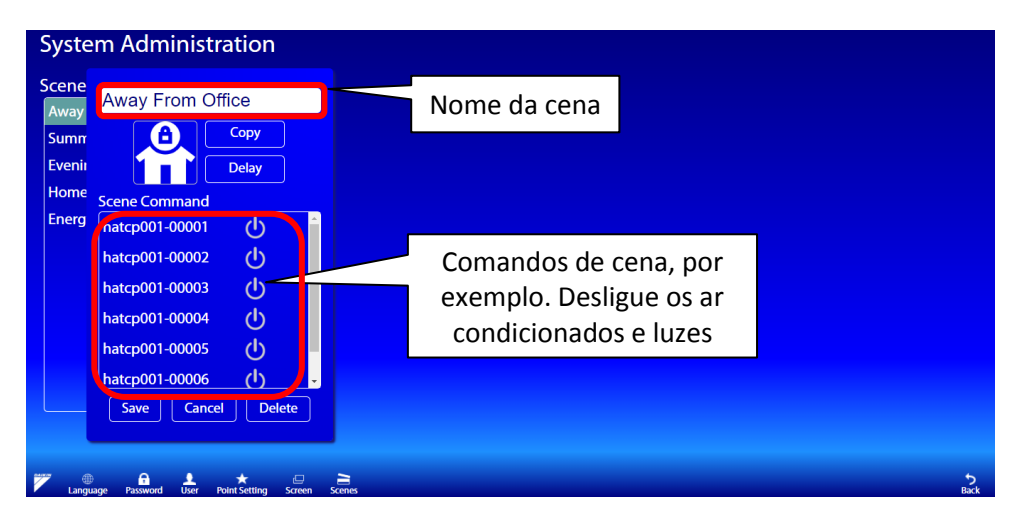

# <span id="page-32-0"></span>**10. Tela do Histórico**

A função de histórico exibe um log de ações e erros de operação. Também exibe o usuário que fez a operação e a data e hora da alteração. O histórico está disponível apenas para o administrador. Não visível no smartphone.

# <span id="page-32-1"></span>10.1 Classificação e filtragem

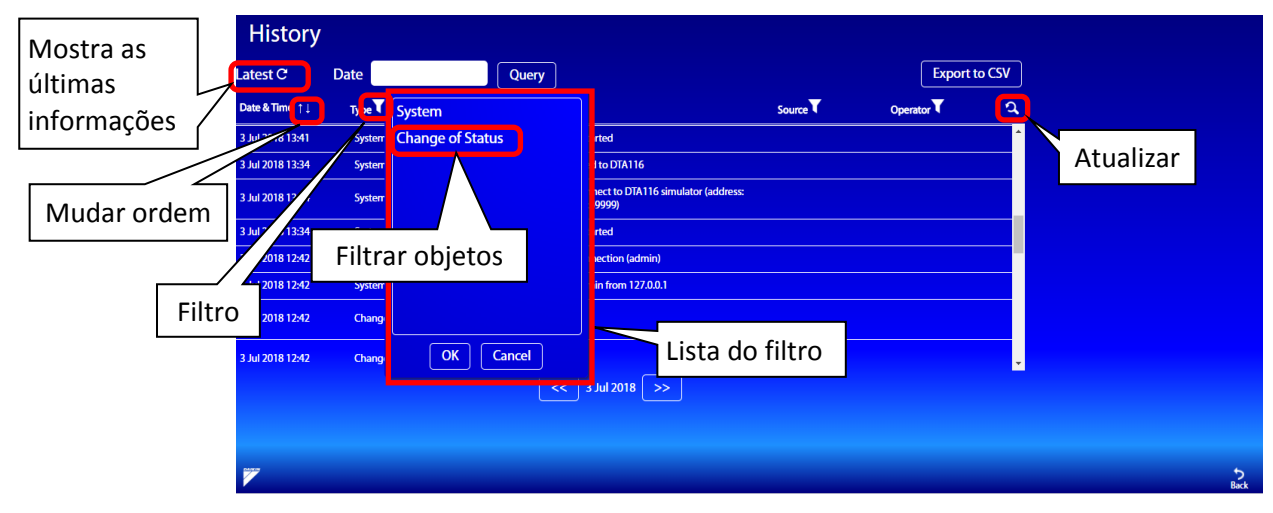

#### **Mais recentes:**

Quando isto é pressionado, as informações da última data serão mostradas.

#### **Mudar o pedido:**

Quando "↑ ↓" é pressionado, a lista será reordenada cronologicamente. Pode ser pressionado várias vezes para alterar a ordem.

#### **Filtro:**

Quando " $\blacktriangledown$ " é pressionado, a caixa de diálogo do filtro será aberta. Você pode selecionar o objeto a ser filtrado. Mais objetos podem ser selecionados. Clique OK para continuar ou cancelar.

# **Atualizar:**

Quando " " é pressionado, todos os filtros serão apagados.

## <span id="page-32-2"></span>10.2 Seleção de data

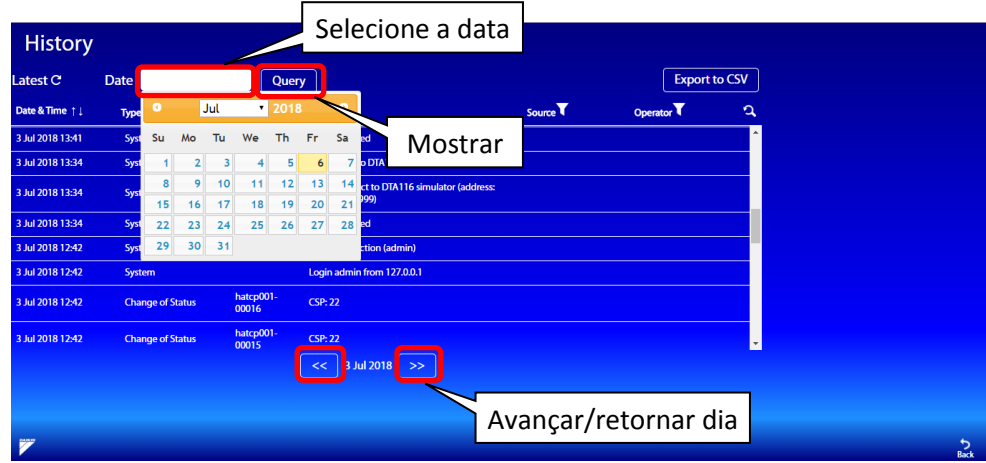

**Selecione a data:** Quando a caixa branca é pressionada, exibirá o calendário para selecionar data. **Mostrar dados:** Pressione "Mostrar" para exibir as informações dessa data.

#### **Avançar/retornar dia:**

Mostrar o histórico do dia seguinte ou anterior.

# <span id="page-33-0"></span>10.3 Exportar dados

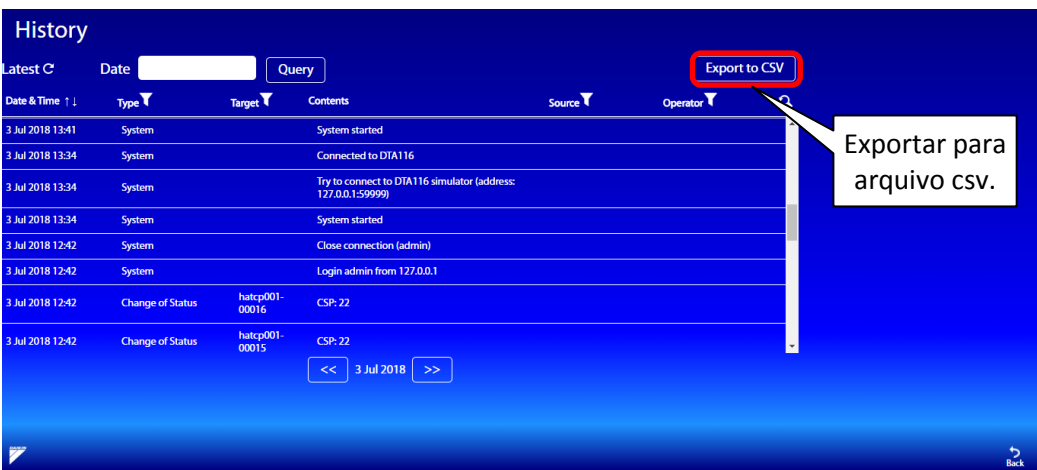

#### **Exportar para CSV:**

Ao pressionar o botão, o histórico do dia selecionado será exportado como um arquivo csv.